Экономическая информатика Лабораторная работа №1

# Подготовка текстовых документов

Преподаватель Аристова Е.В. Ассистент кафедры экономики ТПУ

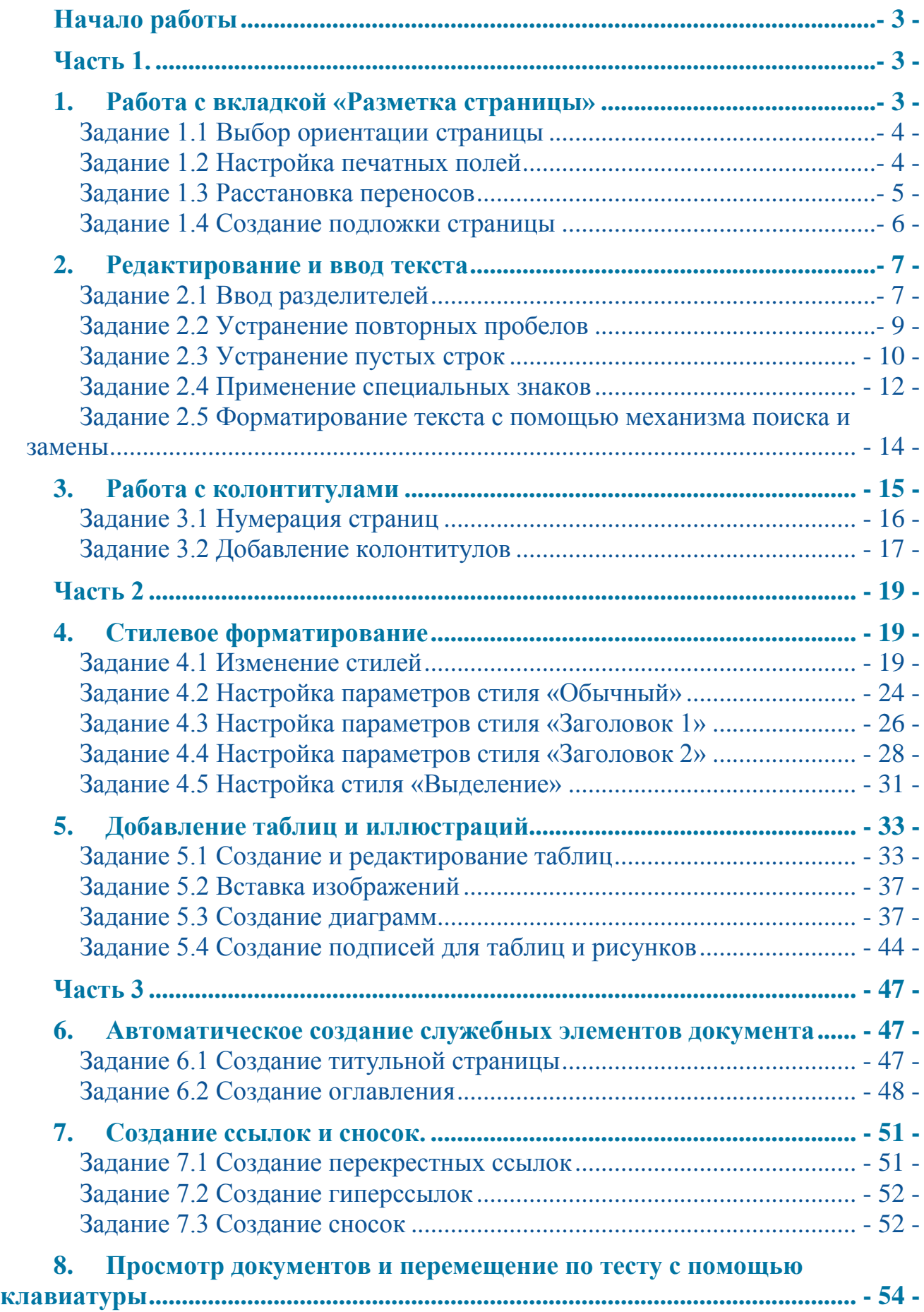

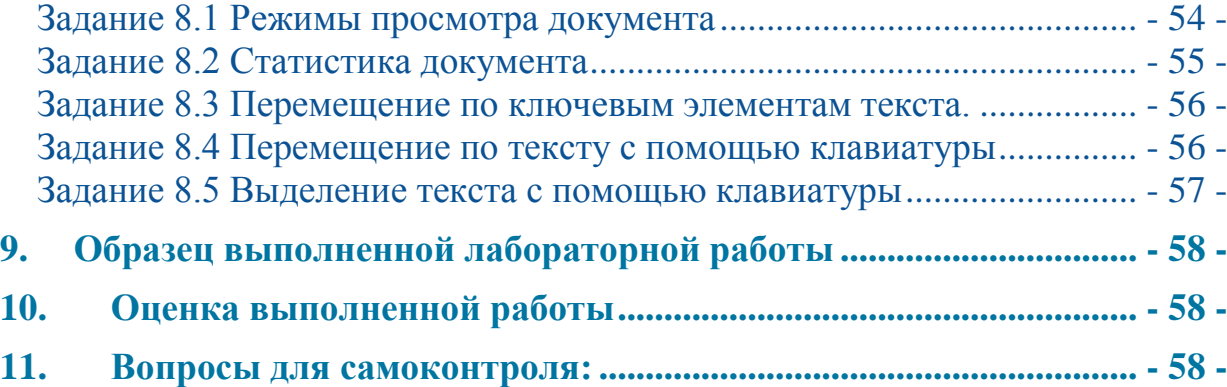

# <span id="page-3-0"></span>**Начало работы**

**Перед выполнением работы создайте собственную папку на сетевом диске. Назовите ее вашей фамилией. В дальнейшем все документы, которые будет необходимо создавать на лабораторных работах, создавайте в этой папке.** 

Для выполнения заданий необходимо скопировать в свою папку файл Текст.docx, затем сохранить его под новым именем: Текст\_Фамилия.docx.

Откройте файл Текст\_Фамилия.docx и вносите дальнейшие изменения в него.

<span id="page-3-2"></span><span id="page-3-1"></span>**Часть 1.**

# **1. Работа с вкладкой «Разметка страницы»**

Активируйте вкладку «Разметка страницы». Данная вкладка содержит несколько областей:

- 1. Область «Темы» позволят настраивать и применять единое цветовое оформление для всего документа.
- 2. Область «Параметры страницы» настраивать размер бумаги, ориентацию страницы, размер полей, разделять текст на колонки, расставлять переносы в тексте, вставлять разрыва страниц и разделов.
- 3. Область «Абзац» настраивать положение текста на странице, отступы, выступы, межстрочные интервалы.
- 4. Область «Упорядочить» задавать положение объектов на странице

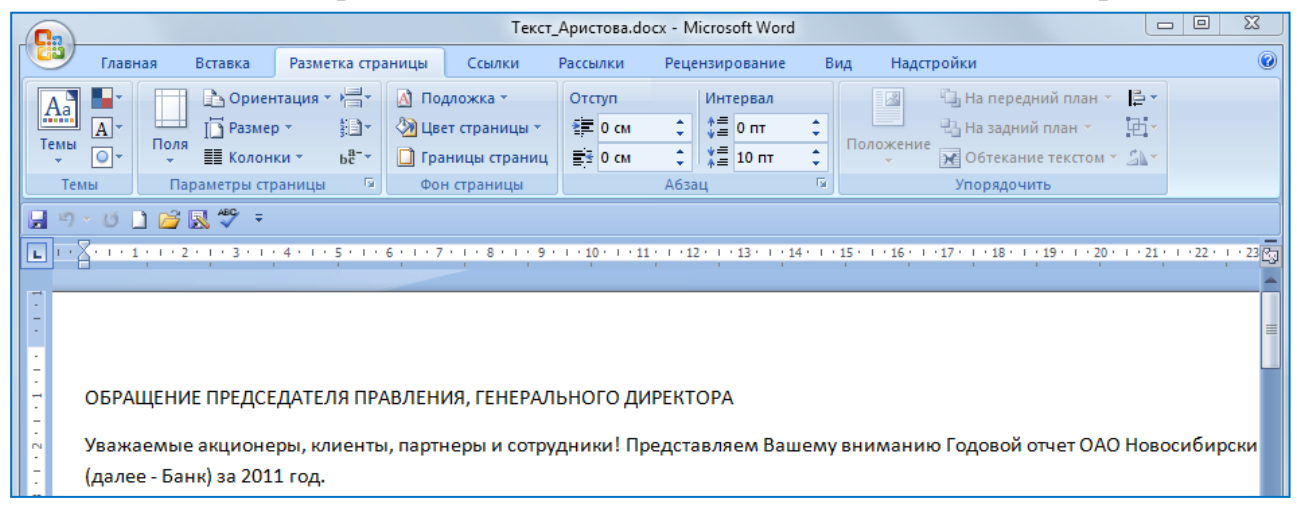

Откройте область «Параметры страницы» и ознакомьтесь с ее содержанием.

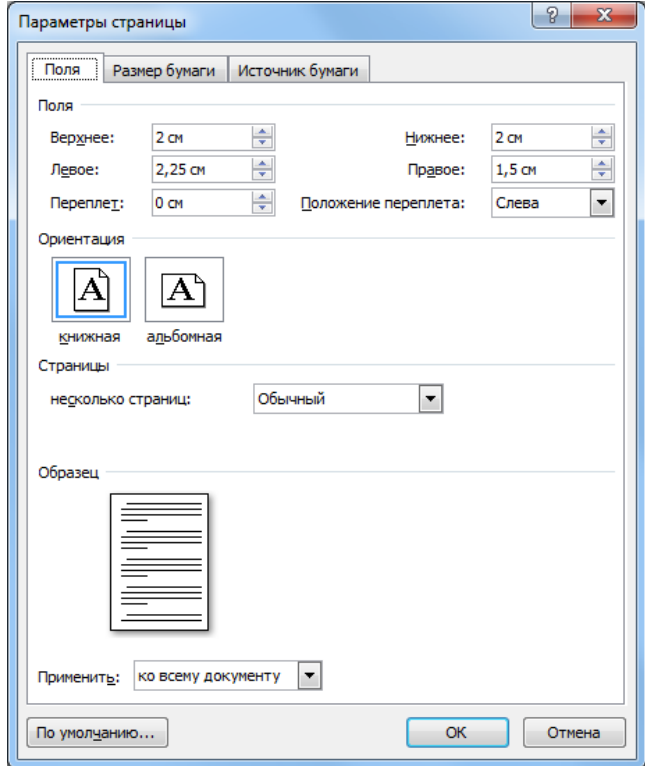

#### <span id="page-4-0"></span>**Задание 1.1 Выбор ориентации страницы**

В исходном документе используется *Альбомная* ориентация. Замените ее на *Книжную*.

#### <span id="page-4-1"></span>**Задание 1.2 Настройка печатных полей**

Печатные поля обособляют содержание документа на листе бумаги. Помимо эстетического, они имеют техническое и функциональное назначение. Техническая роль полей связана с ограничениями устройств печати, которые, как правило, не способны качественно выполнять печать на краю листа бумаги, а функциональная роль связана с режимом эксплуатации документа. От него зависит необходимость наличия колонтитулов, потребность в брошюровке страниц и техническое условия их обрезки.

С эстетической и технической точек зрения поля размером 5–10 мм вполне достаточны, но если предполагается брошюровка, то одно поле увеличивают до 25–30 мм. Если же предусмотрена обрезка документа, следует увеличить на 5 мм правое и верхнее поля.

Установите следующие параметры для печатных полей в соответствии с вашим вариантом

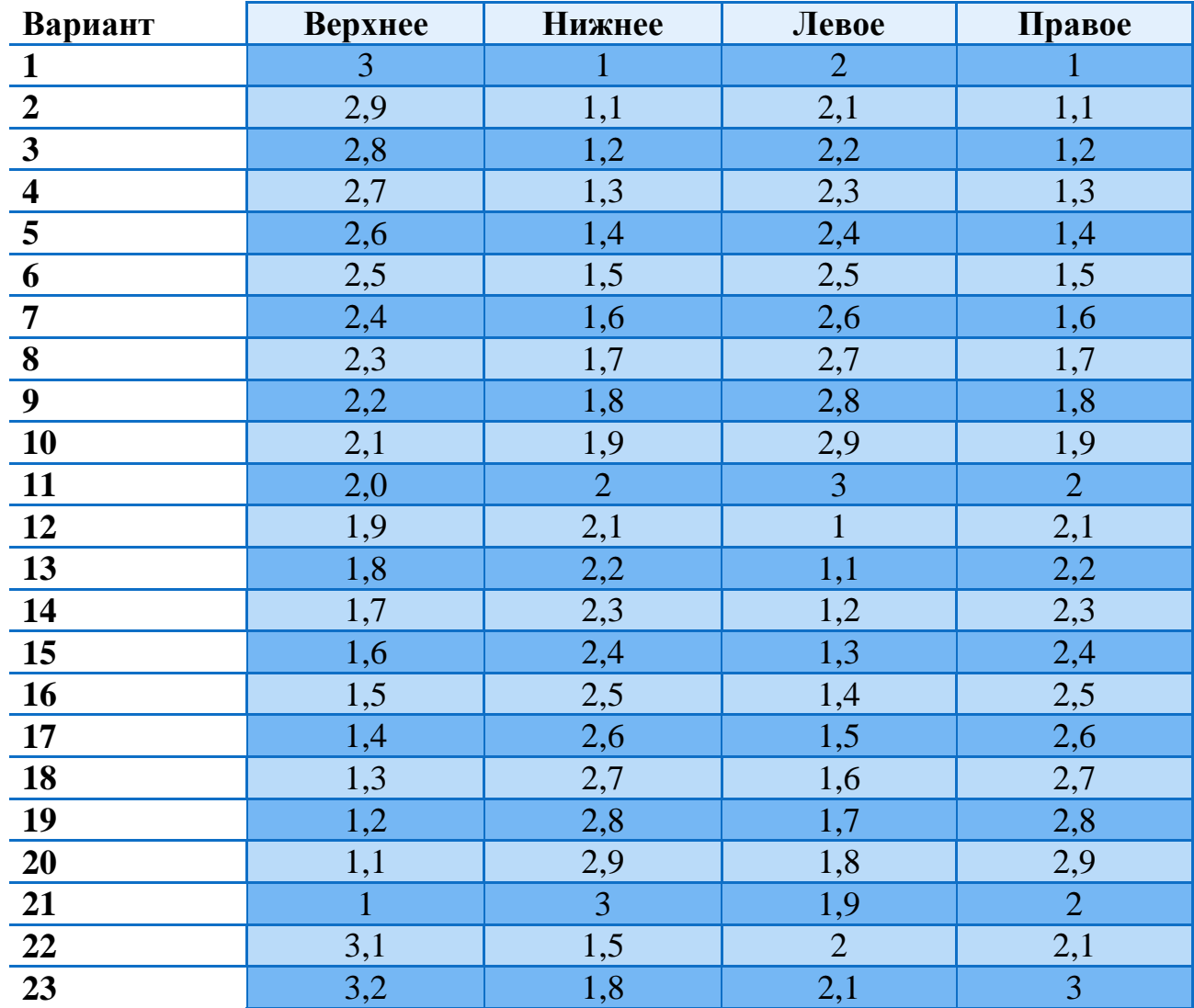

## <span id="page-5-0"></span>**Задание 1.3 Расстановка переносов**

В программе реализовано две технологии расстановки переносов: автоматическая и ручная. Настройка автоматической расстановки переносов действует на весь документ в целом, а механизм ручной расстановки способен действовать на локальную выделенную область.

Рассмотрим случаи, когда переносы нежелательны или недопустимы:

- недопустимы переносы в заголовках всех уровней;
- недопустимы переносы в подрисуночных подписях;
- недопустимы переносы в абзацах, выровненных по правому краю;
- нежелательны переносы в абзацах, выровненных посередине;
- крайне нежелательны переносы в ячейках таблиц;
- нежелательны переносы в длинных строках (80 символов и более).

В редактируемом документе отмените автоматическую расстановку переносов.

## <span id="page-6-0"></span>**Задание 1.4 Создание подложки страницы**

На вкладке «Разметка страницы» в области «Фон страницы» откройте диалоговое окно «Печатная подложка». Для этого в меню «Подложка» необходимо выбрать пункт «Настраиваемая подложка…».

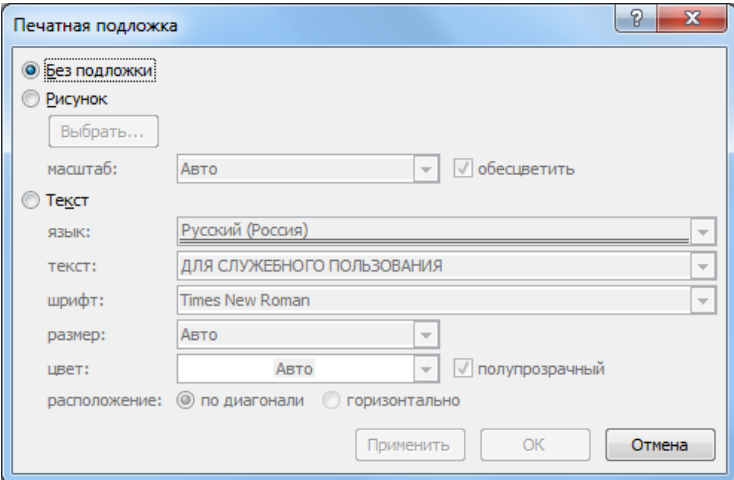

Установите в качестве подложки вашу фамилию и инициалы.

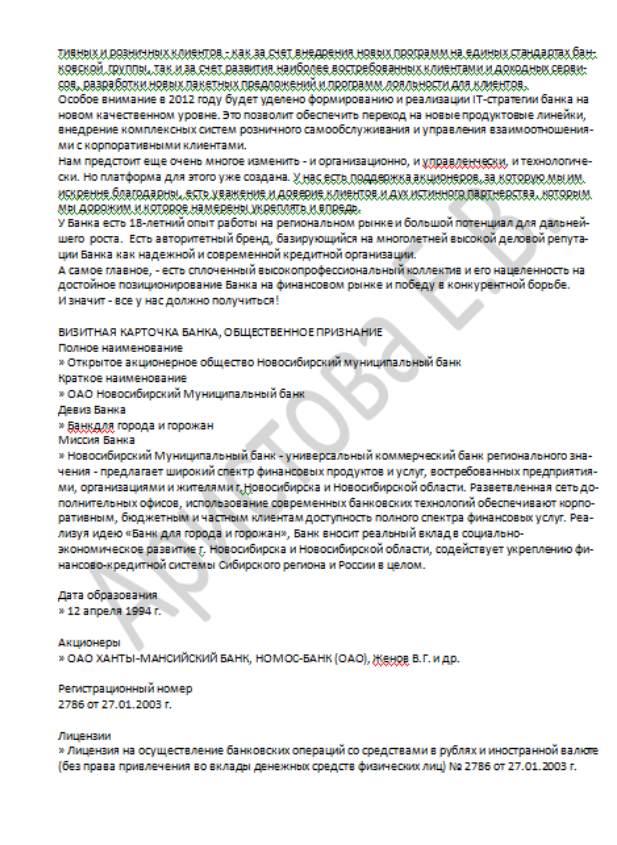

# <span id="page-7-0"></span>**2. Редактирование и ввод текста**

#### <span id="page-7-1"></span>**Задание 2.1 Ввод разделителей**

Ввод текста сопровождается вводом следующих разделителей:

- разделителей слов и знаков препинания;
- разделителей элементов таблиц;
- разделителей строк;
- разделителей абзацев;
- разделителей страниц.

Некоторые из них должны быть введены явно, а некоторые вводятся автоматически, хотя их ввод можно форсировать вручную.

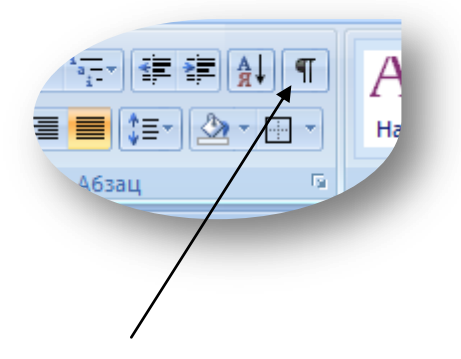

При воспроизведении на экране или печатной странице разделители отображаются пробельным материалом (зазором, интервалом), но их можно явно отобразить в специальном режиме. Этот режим включается (и выключается) комбинацией клавиш CTRL + SHIFT + 8 или кнопкой *Отобразить все знаки* в группе *Абзац* на вкладке *Главная*.

Включите режим отображения всех знаков.

*ПРОБЕЛ.* В качестве разделителя слов и знаков препинания служит символ, который называется пробелом. Обычный пробел вводится нажатием клавиши SPACE на клавиатуре. Помимо обычного пробела существует несколько видов специальных пробелов.

*Табуляция.* При создании таблиц в качестве разделителя используется символ табуляции. Он вводится нажатием клавиши TAB и заменяет собой группу пробелов. Величина табуляции – параметр настраиваемый. Он относится к свойствам абзаца и действует на весь абзац.

*Конец абзаца.* Абзац – основной объект текстового процессора. Помимо содержания абзац также обладает широким набором свойств оформления. Абзацы завершаются нажатием клавиши ENTER.

*Конец строки.* Обычно строки завершаются автоматически. По достижении правого края текст автоматически переходит на новую строку. Переход текста сопровождается либо переносом слов по слогам, либо переносом слов целиком. Это определяется настройкой механизма действия переносов.

Строку также можно завершить форсировано. Это выполняется нажатием комбинации клавиш SHIFT + ENTER.

Испробуйте данную комбинацию и посмотрите, какой знак добавится в конце строки.

*Конец страницы.* Страницы, как и строки, обычно завершаются автоматически. По достижении нижнего края поля набора текст автоматически переходит на очередную страницу.

Страницу, как и строку, можно завершить форсировано, Для этого в нужном месте следует поставить специальный код, который называется «разрывом страницы». Код разрыва страницы вставляется выбором соответствующей команды в следующем меню: *Разметка страницы > Разрывы > Разрывы страниц*.

Вставьте принудительный конец страницы перед началом второго раздела документа (2. ВИЗИТНАЯ КАРТОЧКА ….), третьего и четвертого разделов.

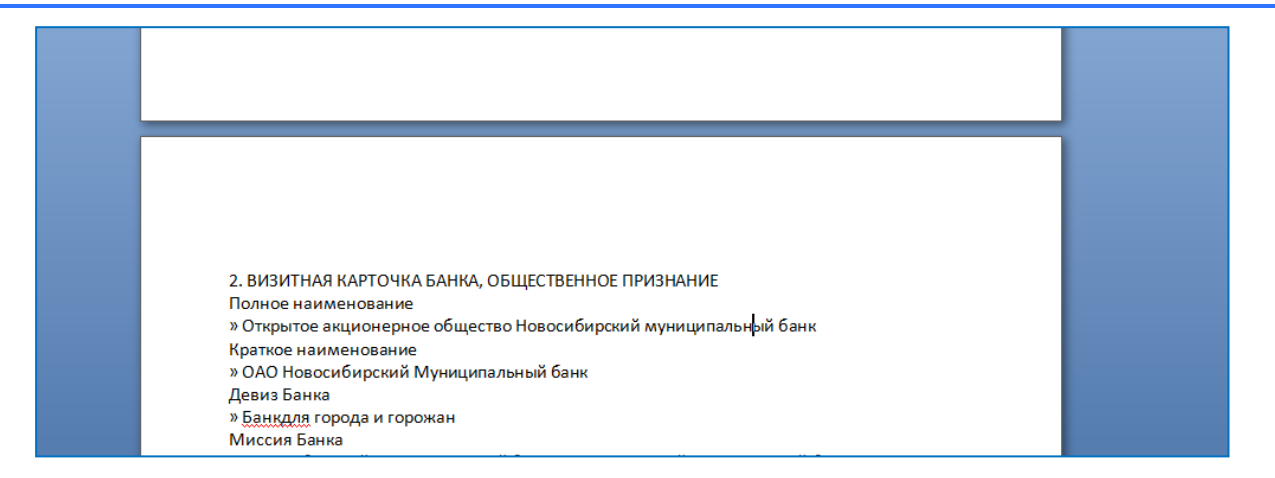

#### *Главное правило ввода разделителей*

Главное правило ввода текста гласит: **ни один символ-разделитель не должен подряд повторяться дважды.** Это одна из типичных ошибок начинающих, а корни ее лежат в старинной практике машинисток, которые создавали абзацные отступы серией пробелов, а интервалы между абзацами – несколькими переводами каретки.

На компьютере ничего этого делать не надо. Все отступы, интервалы и прочие зазоры должны обеспечиваться необходимой настройкой абзацев и заголовков текста при их форматировании, а наличие нескольких одинаковых знаков подряд негативно сказывается на последующей обработке документов с помощью других программных средств.

Качество-активов. В 2011 г. Банк улучшил качество активов, в том числе снизил долю просроченной задолженности к объему кредитного портфеля на 0,4 п.п. до уровня 9% в декабре  $2011 \cdot r \cdot T$ Доля резервов на возможные потери по ссудам (далее- PBПС) к объему кредитного портфеля осталась практически неизменной на уровне 12,3% по состоянию на 01.01.2011 ·· г. Отрицательное сальдо резервов за о2011 г. составило 193 млн рублей (в т.ч. по условным обязательствам некредитного характера), что всего на 6,6% больше, чем за предыдущий год. Банк сохраняет ··· консервативный ··· подход ·· - к ··· формированию ··· резервов ··· для · обеспечения · покрытия всех потенциальных рисков.¶ Пассивы. На протяжении пвсего - 2011 - г. - Банк поддерживал пустойчивую - и сбалансированную

структуру· пассивов. ¶

Рисунок – Избыток разделителей в исходном тексте

Выявить наличие повторяющихся символов-разделителей позволяет просмотр документа в режиме отображения невидимых знаков, а устранить этот дефект помогает операция автоматического поиска и замены данных.

Если при вводе текста что-то ложится не совсем аккуратно (или совсем неаккуратно), не пытайтесь что-то подправить, вставляя пробелы или пустые строки. На этапе ввода сосредоточьтесь только на данных. Все, что необходимо, можно поправить на последующих этапах редактирования.

<span id="page-9-0"></span>**Задание 2.2 Устранение повторных пробелов** 

Устраните повторные пробелы в тексте. Используйте механизм поиска и замены. Убедитесь, что в тексте отсутствуют повторяющиеся пробелы.

Для активации механизма поиска и замены нажмите комбинацию клавиш CTRL+F, откроется диалоговое окно «Найти и заменить».

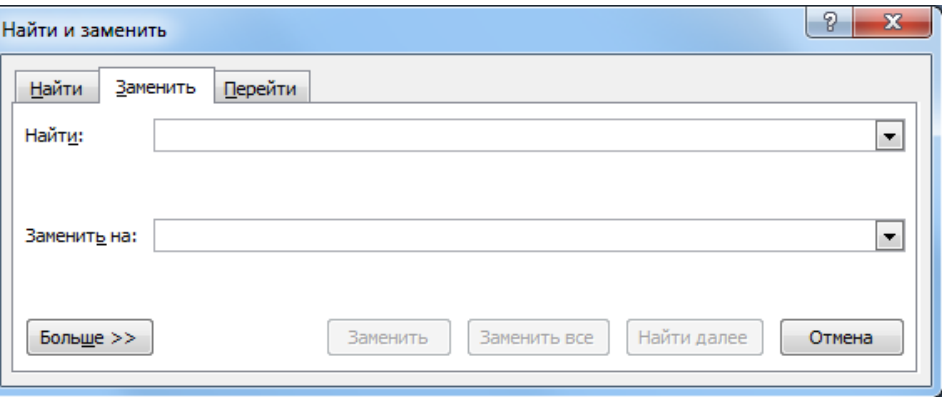

Убедитесь, что в поле «Найти» нет символов. Введите в него два пробела. В поле заменить введите один пробел.

Далее нажмите кнопку «Найти далее». Программа покажет место в тексте, где встречается искомая комбинация символов. В данном случае – два пробела, идущих подряд.

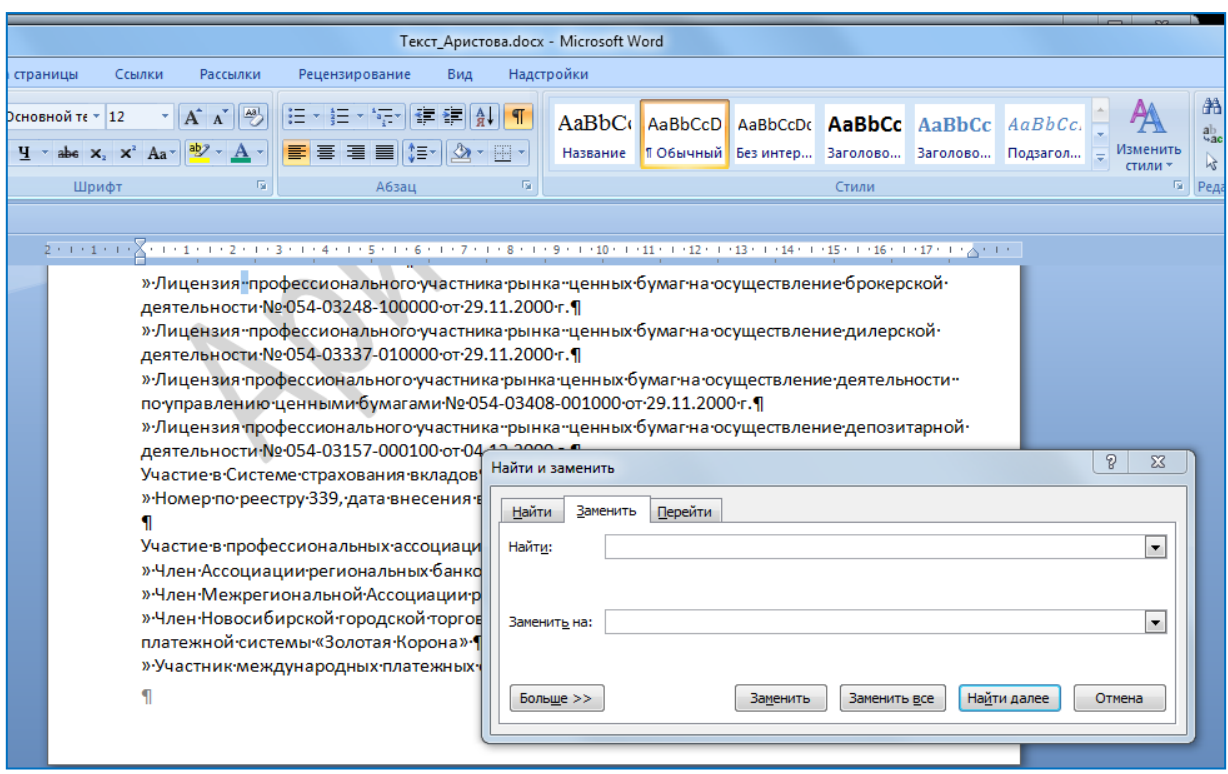

Нажмите кнопку «Заменить» и убедитесь, что вместо двух пробелов остается только один. Затем нажмите кнопку «Заменить все». Продолжайте нажимать кнопку «Заменить все» пока не отобразится следующее сообщение:

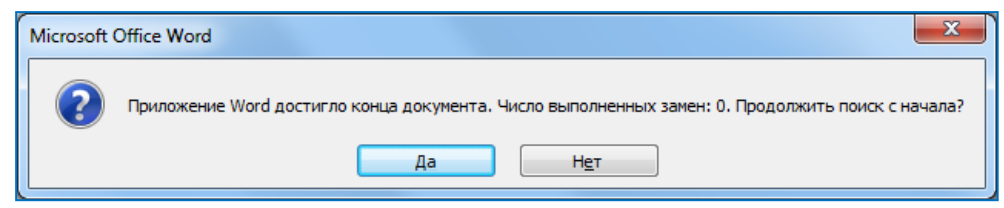

## <span id="page-10-0"></span>**Задание 2.3 Устранение пустых строк**

Пустые строки образуются, когда пользователь лишний раз нажимает клавишу Enter, желая таким образом обособить абзацы. На самом деле абзацы должны обособляться либо отступом первой строки, либо междуабзацными отступами. Обе эти величины являются свойствами абзацев и настраиваются при настройке форматирования абзаца.

Выявление и устранение пустых строк происходит путем ликвидации повторных знаков «конец абзаца». Порядок действий похож на тот, с помощью которого ликвидировались двойные пробелы.

Знак абзаца можно выбрать в меню «Специальный», которое появляется после нажатия кнопки «Больше» в окне «Поиск и замена».

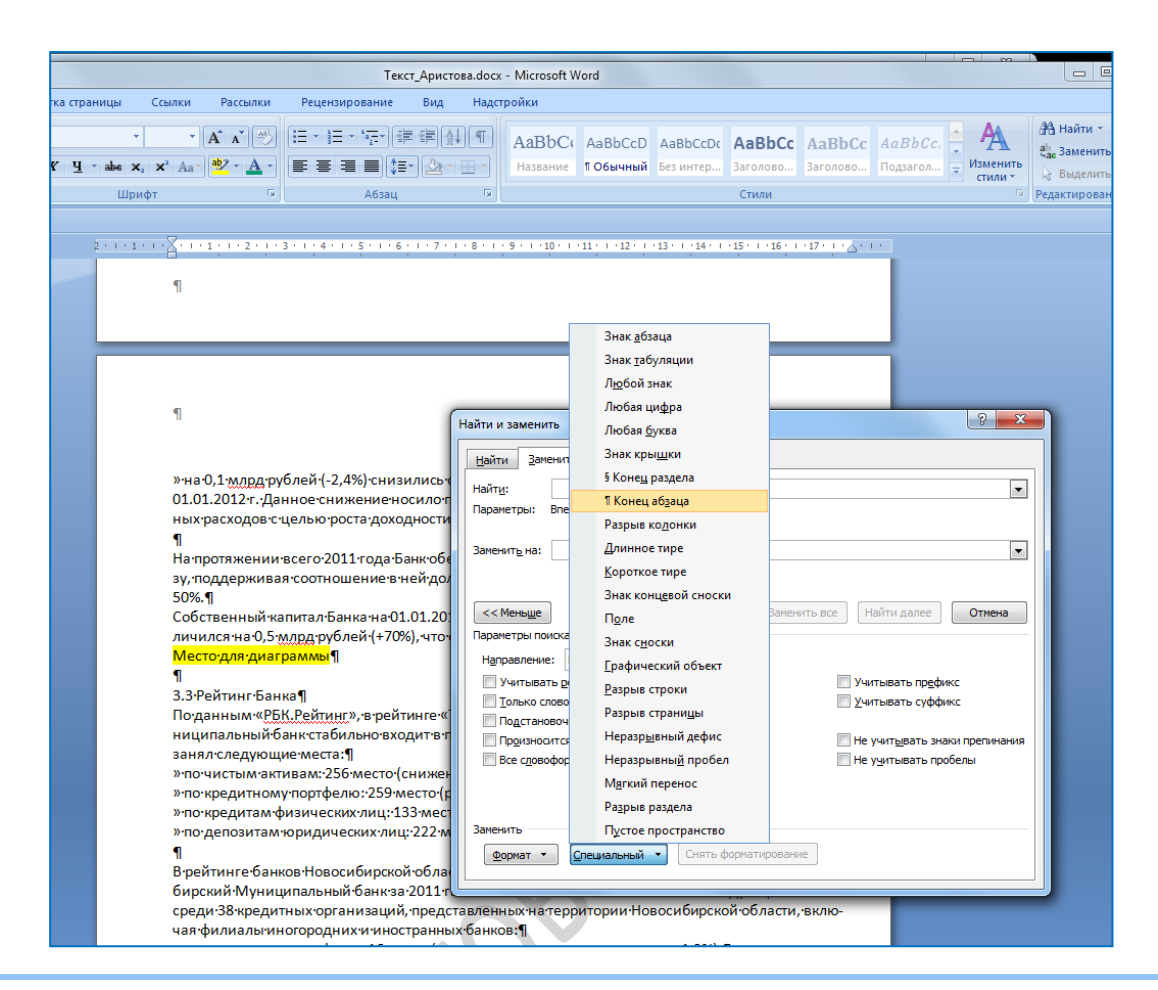

Устраните пустые строки во всем документе.

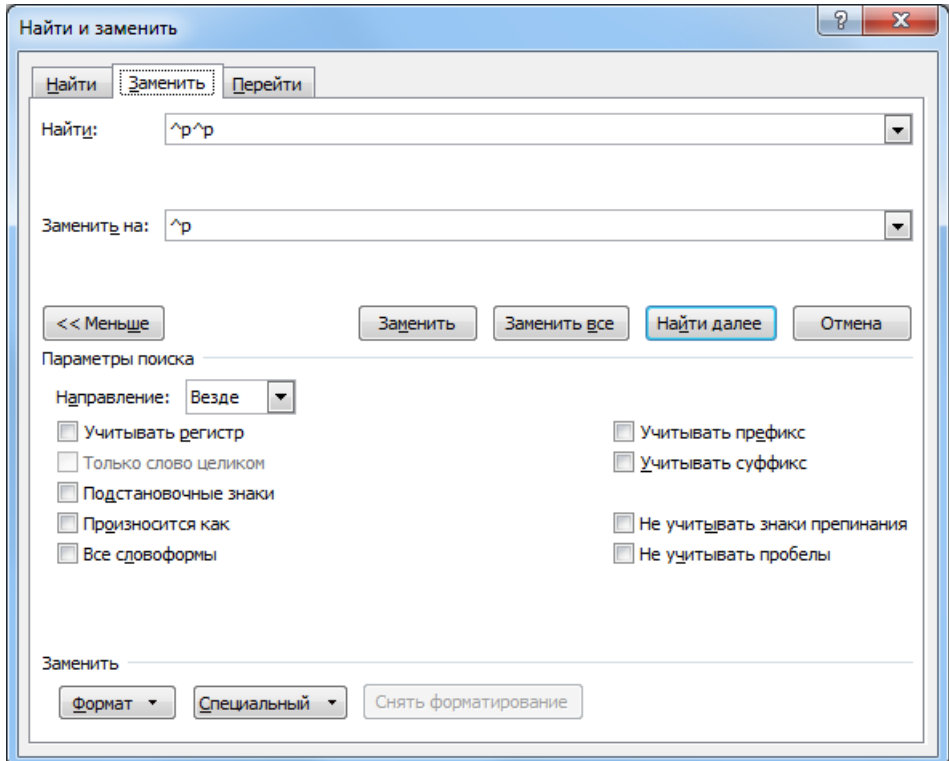

Рисунок – Поиск и замена

# <span id="page-12-0"></span>**Задание 2.4 Применение специальных знаков**

#### *Применение специальных знаков*

Мы можем не задумываться над такими простыми вещами, как пробелы, дефисы и кавычки, а между тем одних только пробелов в программе насчитывается 5 разных видов, причем только один из них вводится нажатием клавиши ПРОБЕЛ.

Ввод специальных знаков выполняется с помощью того же диалогового окна Символ, которое мы рассмотрели выше. Разница заключается в том, что в данном случае используется вкладка Специальные знаки, содержание которой представлено на рисунке ниже.

Вставка специального знака выполняется следующими способами:

а) выделением знака и нажатием кнопки Вставить;

б) с помощью механизма автозамены;

в) с помощью предварительно настроенного сочетания клавиши

*Потребность в специальных пробелах*

У стандартных пробелов имеется два природных недостатка. Во-первых, они имеют нестабильную ширину и могут растягиваться или сжиматься при форматировании текста. Во-вторых, программа воспринимает их как естественный разделитель и автоматически использует, чтобы разбивать по ним текст при переходе со строки на строку. В большинстве случаев это именно то, что нужно, но бывает и так, что перенос по пробелу недопустим. Например, нельзя разбивать по строкам смешанные обозначения: Word 2007.

Во избежание подобных дефектов существуют специальные виды пробелов: неразрывные пробелы и пробелы фиксированной ширины. Они вводятся с помощью средства вставки специальных символов (*Вставка > Символы > Другие символы > Специальные знаки*).

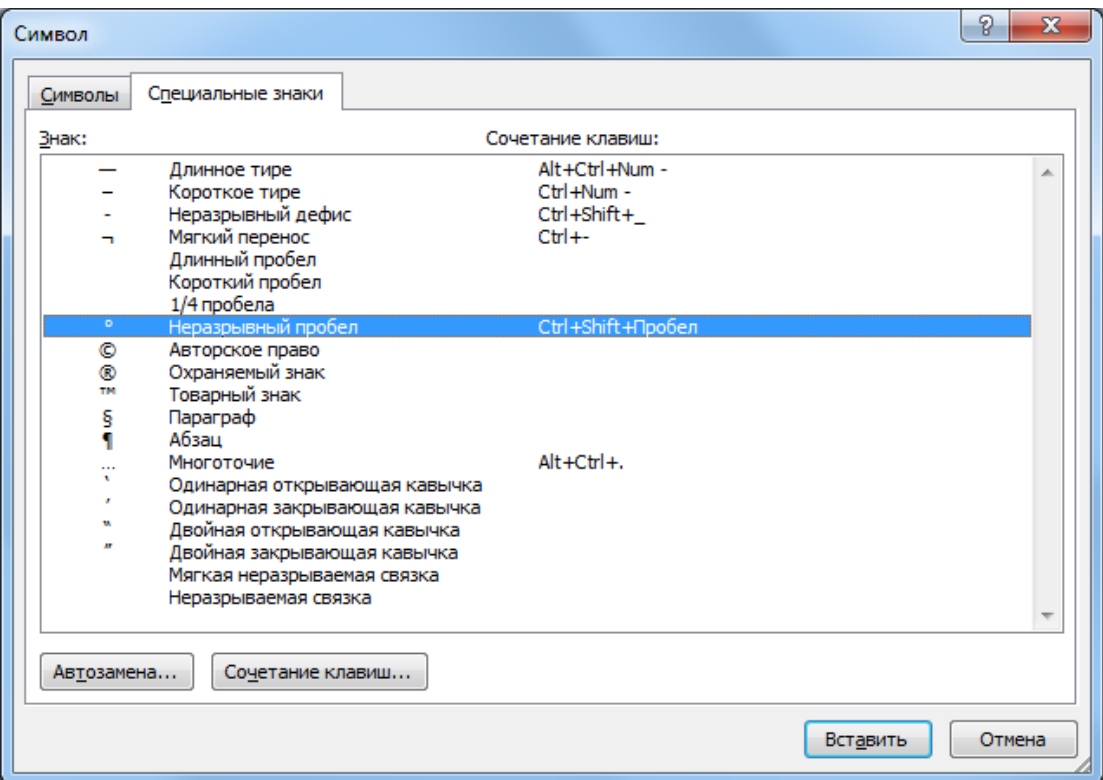

Неразрывные пробелы применяют всюду, где необходимо исключить возможный разрыв строки при переносе текста по словам. Например, рекомендуется ставить этот знак перед тире, чтобы оно никогда не попадало в начало строки. Желательно применять этот символ после однобуквенных предлогов и союзов в начале предложения (В, У, С, А, И, О), чтобы исключить ситуацию, когда они отрываются от последующей строки. Этот вид пробелов следует также применять между инициалами и фамилией человека, что важно при оформлении библиографических списков и во многих других случаях.

Замените все простые пробелы, стоящие после знака кавычек, который в данном документе служит маркером списка, на неразрывные пробелы. Используйте механизм поиска и замены.

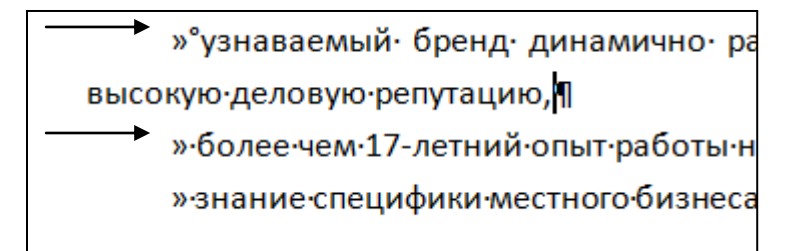

Рисунок – Замена обычных пробелов на неразрывные пробелы

Для того чтобы заменить обычные пробелы на неразрывные снова воспользуйтесь механизмом поиска и замены. В поле «Найти» вставьте сначала знак конца абзаца (^p), потом закрывающуюся кавычку, скопированную из текста (для этого выделите закрывающуюся кавычку в тексте, нажмите комбинацию клавиш CTRL+C (копировать), затем поставить курсор в поле найти после знака конца абзаца и нажмите комбинацию клавиш CTRL+V (вставить)) и простой пробел. В поле «Заменить на» тоже самую комбинацию символов, только вместо простого пробела неразрывный пробел.

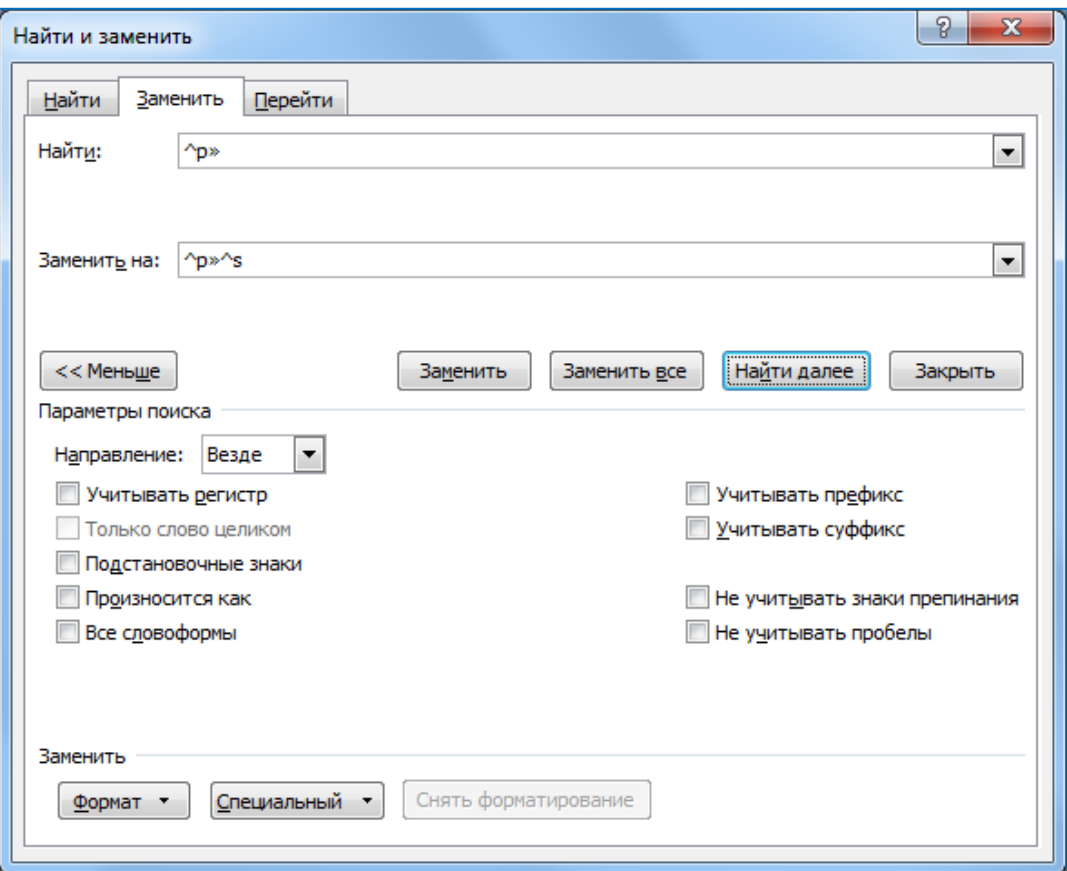

**Подумайте, почему необходимо перед закрывающимися кавычками ставить знак конца абзаца**?

# <span id="page-14-0"></span>**Задание 2.5 Форматирование текста с помощью механизма поиска и замены**

Далее во всем тексте документа замените черный цвет закрывающихся кавычек, выполняющих роль маркеров списка, на цвет, соответствующий вашему варианту.

Для выполнения данного задания может понадобиться несколько запусков механизма поиска и замены. Для того чтобы изменить цвет текста нажмите на кнопку «Формат» и в выпавшем меню выберите пункт «Шрифт», затем в открывшемся диалоговом окне задайте цвет текста.

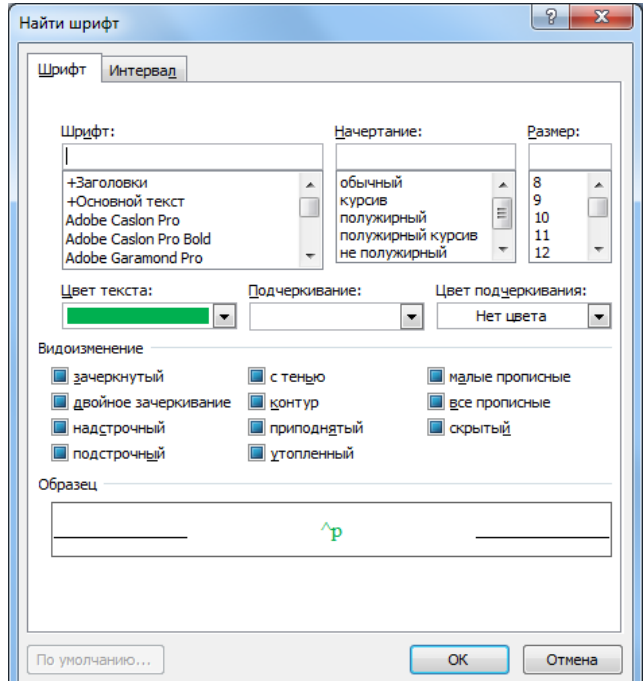

#### **Цвет текста по вариантам**

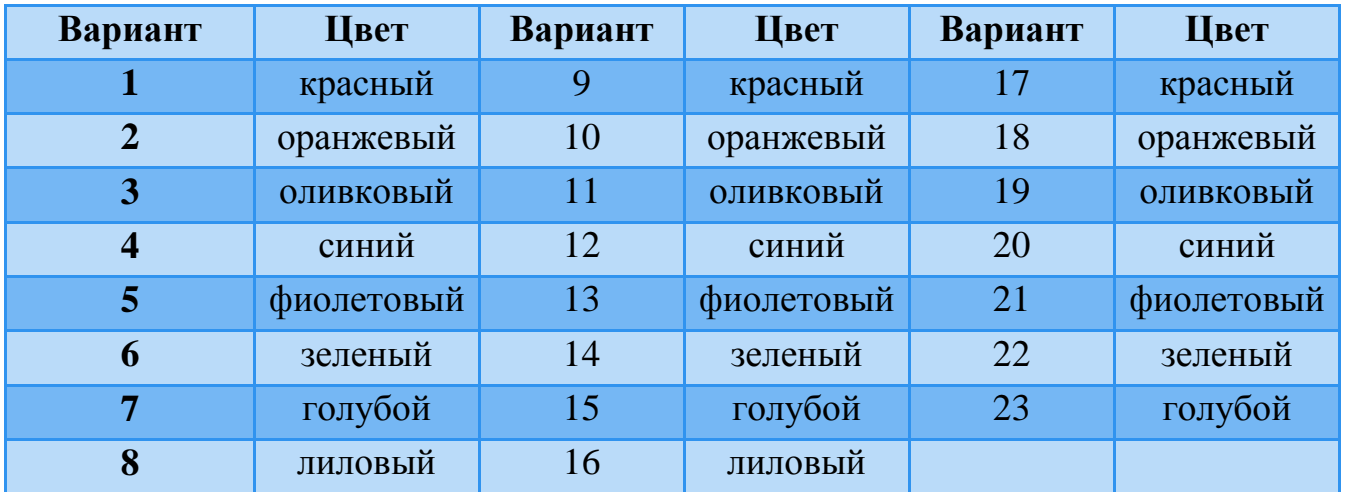

# <span id="page-15-0"></span>**3. Работа с колонтитулами**

Наличие колонтитулов или их отсутствие – это свойство печатных страниц. То же относится и к содержанию колонтитулов. Это важно. Еще раз подчеркнем, что формируя колонтитул, мы не формируем содержание документа, а настраиваем свойство печатной страницы.

На колонтитулы возлагаются две задачи: оформительская и информационная. С одной стороны, они украшают страницу, а с другой – упрощают работу с документом. В частности, в колонтитулах принято размещать следующие элементы:

- номер печатной страницы (колонцифра);
- общее количество печатных страниц;
- название документа;
- название текущего раздела;
- сведения об авторе или предприятии;
- дату и время создания документа;
- имя файла документа и путь доступа к нему;
- любые другие текстовые или графические данные, например логотип предприятия и другие элементы корпоративного стиля.

# <span id="page-16-0"></span>**Задание 3.1 Нумерация страниц**

Добавьте нумерацию страниц документа у внешнего края для четных и нечетных страниц внизу документа. Нумерация не должна высвечиваться на первой странице и должна начинаться с номера соответствующего вашему варианту. Например, для 5 варианта вторая страница будет с номером 6.

Для того чтобы добавить нумерацию страниц необходимо активировать вкладку «Вставка» и в области «Колонтитулы» нажать кнопку «Номер страницы», в списке выбрать пункт «Внизу страницы» и выбрать «Простой номер 1»

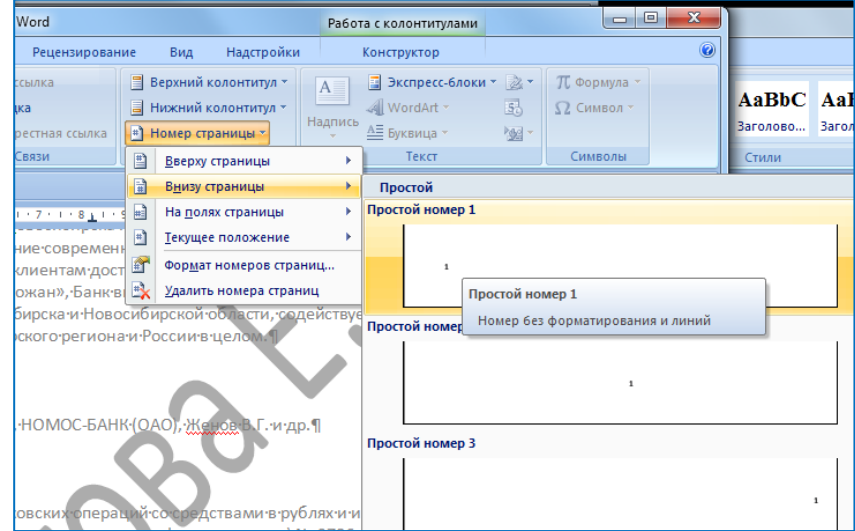

После этого сразу станет доступной вкладка «Конструктор» для работы с колонтитулами:

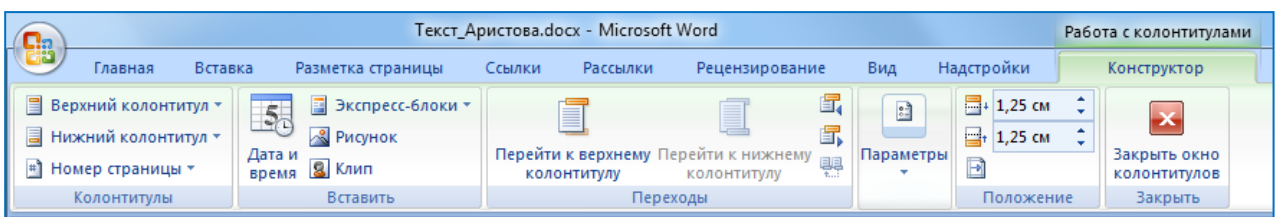

Далее задайте номер, с которого должна начинаться нумерация страниц в соответствии с вашим вариантом. Для этого на активной вкладке «Конструктор» в области «Колонтитулы» нажмите кнопку «Номер страницы» и выберите пункт «Формат номера страницы». Установите начальное значение для нумерации страниц равное номеру вашего варинта.

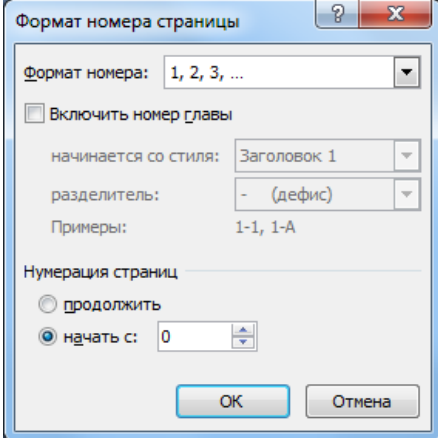

Далее нажмите кнопку «Параметры» и установите все галочки.

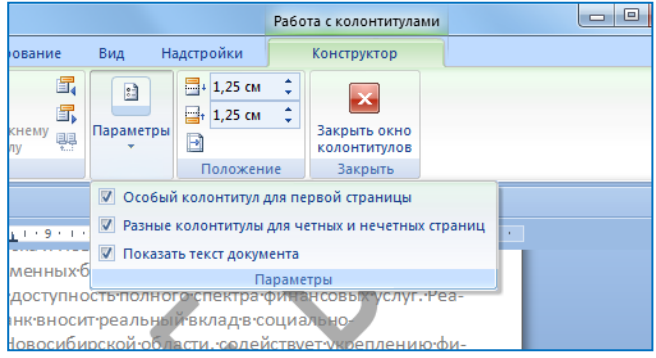

Обратите внимание, что на первой странице номер не отображается, а также исчезла нумерация четных страниц. Перейдите на четную страницу, и вставить там номер страницы справа (также удалите лишний знак абзаца, если он появился). Закройте окно колонтитулов.

## <span id="page-17-0"></span>**Задание 3.2 Добавление колонтитулов**

На нечетных страницах в левом углу вставьте логотип банка (logo bank.jpg), в правом – надпись Годовой отчет 2011, выполненную курсивом цвета, соответствующего вашему варианту. Логотип обрежьте и уменьшите размер так, чтобы он легко вмешался в поле колонтитула.

На четных страницах в левом углу вставьте текущую дату, в правом – вашу Фамилию, по центру – номер группы.

Чтобы выполнить это задание активируйте верхний колонтитул нечетной страницы. Для этого необходимо сделать двойной щелчок мышью в области верхнего колонтитула. Во вкладке «Конструктор» нажмите кнопку «Верхний колонтитул» и выберите «Пустой (3 столбца).

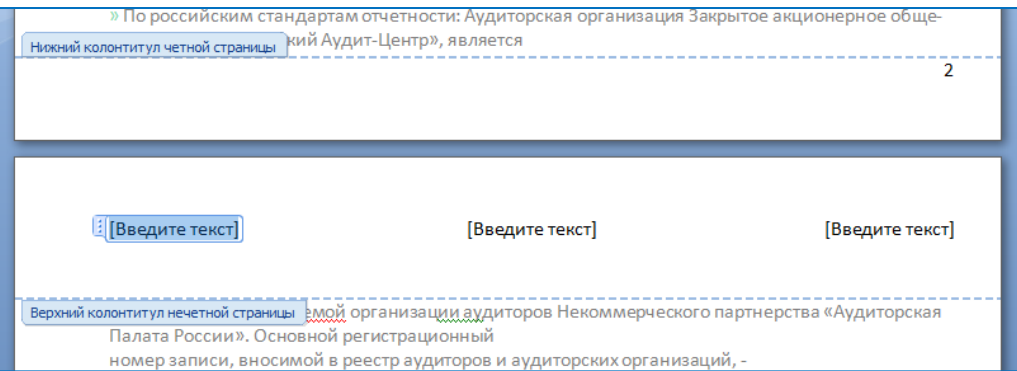

На вкладке «Конструктор» в области «Вставить» нажмите кнопку «Рисунок», выберите логотип банка, обрежьте его и уменьшите до размера 1 см в высоту и 2 см в ширину. Поле, которое находится посередине, удалите. В поле справа впишите текст «Годовой отчет 2011» и отформатируйте его в соответствии с вариантом.

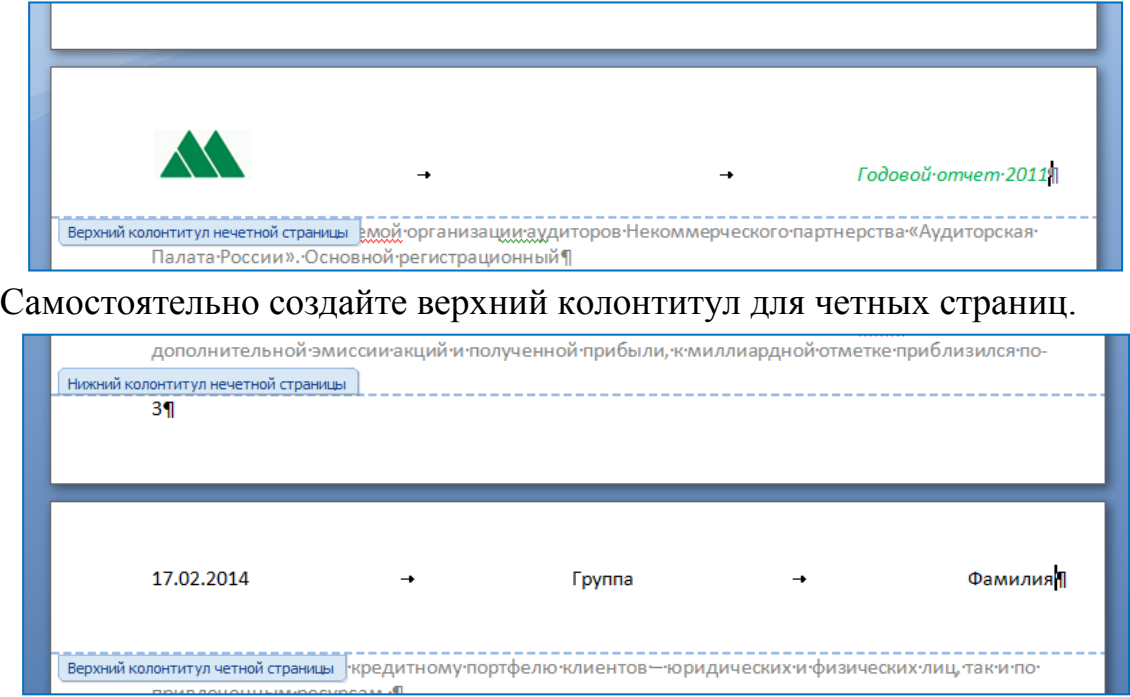

# <span id="page-19-0"></span>**Часть 2**

# <span id="page-19-1"></span>**4. Стилевое форматирование**

#### <span id="page-19-2"></span>**Задание 4.1 Изменение стилей**

Альтернативой командному форматированию является стилевое форматирование. Оно имеет не прямое, а опосредованное действие, через стиль. Сначала мы задаем все необходимые параметры форматирования и сохраняем их в виде стилей форматирования, а потом применяем настроенные стили к документу.

Не будет большим преувеличением сказать, что стилевое форматирование – это самая важная из характеристик текстового процессора. Отнимите у него способность форматировать документы с помощью стилей, и он превратится в самый обычный текстовый редактор. В то время как текстовые редакторы позволяют создавать сообщения и управлять буквами, словами и предложениями, текстовые процессоры позволяют создавать документы.

*Назначение стилей.* Основное назначение стилей – повышение эффективности работы. Мы знаем, как много параметров форматирования имеют, например, абзацы. С помощью стилей все эти параметры можно назначить одной командой. Благодаря стилям также успешно реализуется принцип функциональности форматирования, лежащий в основе Word: информационные объекты, выполняющие тождественные функции, оформляются одинаковыми стилями.

*Определение.* Стиль форматирования объекта – это совокупность параметров форматирования данного объекта, имеющая собственное имя.

*Виды стилей.* В качестве объектов форматирования в Microsoft Word выступают символы, абзацы, списки и таблицы. Соответственно, различают стили символов и абзацев, а также стили списков и табличные стили. Каждый следующий вид стилевого оформления включает в себя все параметры предшествующих видов. Так, например, стили абзацев включают в себя все параметры символьных стилей, плюс некоторые параметры, присущие только абзацам. Соответственно, стили списков включают в себя и параметры символьных стилей, и параметры стилей абзацев, а также те параметры, что присущи только спискам.

*Имя стиля.* Компьютерные программы различают стили по их именам. С помощью имен организуется упорядоченное хранения стилей, их выбор и применение. Имя стилю дает его создатель. Как правило, оно соответствует функциональному назначению стиля. Так, например, стилям заголовков высших уровней принято давать имена Заголовок 1, Заголовок 2, Заголовок 3, а стилю основного текста – имя Обычный. Также стили заголовков можно назвать Заголовок части, Заголовок главы, Заголовок параграфа или еще проще: Часть, Глава, Параграф.

# *Правка стилей*

Кнопка, которая появляется на правом краю элемента списка при наведении на него указателя мыши, открывает меню управления стилем. Прежде всего, оно позволяет выделить и предъявить все элементы документа, оформленные данным стилем, но главное его назначение – внести в стиль необходимые изменения. Это делают командой «Изменить», которая открывает диалоговое окно Изменение стиля [\(Рисунок \)](#page-20-0).

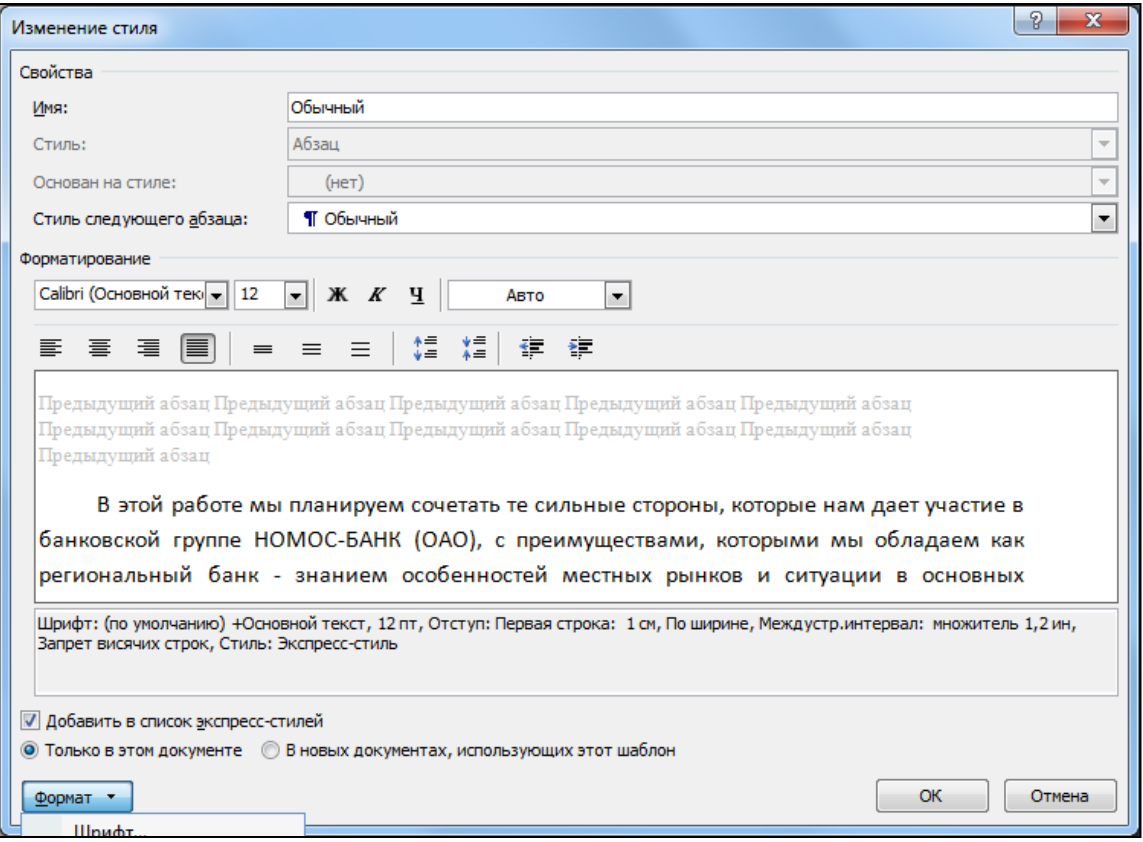

#### <span id="page-20-0"></span>Рисунок – Изменение стиля

В поле Имя диалогового окна Изменение стиля записано имя стиля.

Прежде чем приступать к правке стиля, ознакомьтесь с письменным описанием его свойств.

Письменное описание стиля дополнено визуальным представлением в области предварительного просмотра.

Настройка стиля следующего абзаца – это средство повышения эффективности работы. По завершении текущего абзаца автоматически создается новый абзац указанного здесь стиля.

Основные свойства шрифта (гарнитурный набор, размер, начертание, цвет) настраиваются на панели Форматирование.

Здесь же, на панели Форматирование настраиваются основные свойства абзаца (выравнивание, интерлиньяж, абзацные отступы и интервалы).

Если требуются более глубокие настройки формата, чем те, которые обеспечивают средства панели Форматирование, доступ к ним предоставляет меню, которое открывается щелчком на кнопке Формат. В частности, оно позволяет настроить видоизменение шрифта, положение абзаца на странице, позиции табуляции, параметры оформления границ и многое другое.

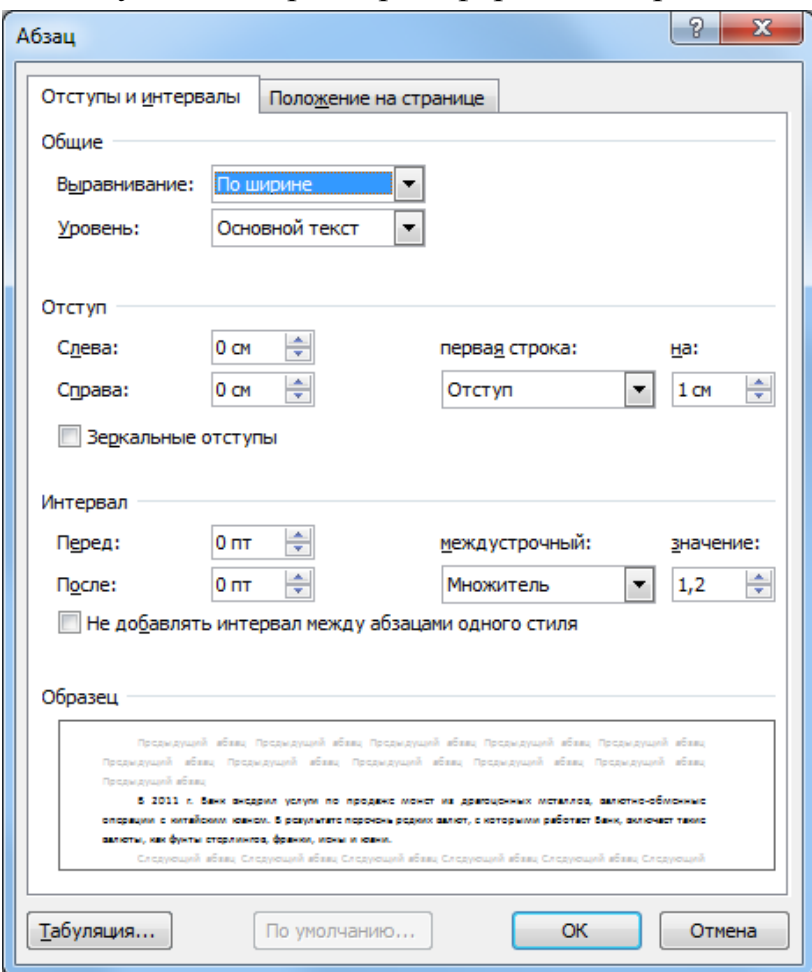

Рисунок 1 – Настройки Абзаца

## *Выравнивание текста*

Текст абзаца имеет два края: левый и правый. Каждый из них может быть как ровным, так и рваным.

Всего существует четыре возможные комбинации:

- выравнивание по левому краю (левый край ровный, правый рваный);
- выравнивание по правому краю (левый край рваный, правый ровный);
- выравнивание по центру (оба края рваные);
- выравнивание по ширине (оба края ровные).

*Абзацные отступы*

Отступы абзаца – это параметры, определяющие горизонтальное положение строк абзаца относительно левого и правого вертикальных полей печатной страницы. Различают следующие виды отступов: отступы абзаца справа и слева, а также отступ и выступ первой строки абзаца.

*Отступ абзаца* — это расстояние между боковым краем абзаца и соответствующим полем страницы. Различаются левый и правый отступы. Левый отступ служит для выделения абзаца на странице: он подчеркивает структуру документа. Его назначают в соответствии с принципом функциональности форматирования. Обычная практика: чем ниже функциональный уровень раздела (заголовка), тем больше величина абзацного отступа слева.

*Отступ первой строки.* Отступ первой строки помимо технического имеет эстетическое назначение и в этом качестве широко известен под названием «красная строка». Это дополнительный левый отступ первой строки абзаца. Каждый абзац – это самостоятельный информационный объект, выражающий сообщение, а отступ первой строки повышает различимость этого сообщения и упрощает беглый просмотр документа при его поиске.

*Выступ первой строки*. Назначение выступа то же, что и отступа: повысить различимость сообщения, заключенного в абзаце. Этот элемент не только помогает найти сообщение тому, кому оно необходимо, но и пропустить его тем, кто в нем не нуждается.

# *Междуабзацные интервалы*

Междуабзацные интервалы – это настраиваемые свойства абзаца. Таких свойств два: интервал перед абзацем и интервал после него. Первый определяет расстояние от предыдущего абзаца/заголовка, а второй – расстояние до следующего абзаца/заголовка.

Величину междуабзацных интервалов измеряют и задают в полиграфических пунктах. Основное средство настройки – счетчики Перед и После на панели Интервал в диалоговом окне Абзац. Оперативное средство настройки сметчики До и После в группе Абзац на вкладке Разметка страницы.

Настраивают междуабзацные интервалы в соответствии с принципом функциональности форматирования. При этом руководствуются следующими рекомендациями.

1. Для заголовков разделов величину междуабзацных интервалов задают с учетом уровня заголовка: чем выше уровень, тем больше интервалы.

2. Величину интервала перед заголовком задают в 2-3 раза больше, чем величину интервала после заголовка.

3. Если абзацы основного текста имеют отступ/выступ первой строки, они не должны иметь междуабзацные интервалы. Справедливо и обратное. Если абзацы основного текста не имеют отступа первой строки, они должны иметь междуабзацные интервалы. В противном случае они теряют различимость.

4. Если документ имеет несколько колонок, междуабзацные интервалы в основном тексте использовать не рекомендуется: они нарушают выравнивание строк. Интервалы заголовков, в свою очередь, приходится настраивать очень аккуратно: с точностью до пункта.

## *Междустрочный интервал*

Междустрочный интервал (интерлиньяж) – это расстояние между базовыми линиями соседних строк текста. Измеряется эта величина в единицах высоты шрифта. То есть, если расстояние между базовыми линиями равно высоте шрифта (она измеряется от базовой линии до верхнего края прописных букв), то междустрочный интервал является одинарным (1,0) или 100%.

Одинарный междустрочный интервал не достаточен для комфортной работы с документом и применяется в исключительных случаях для черновых работ или при необходимости экономить бумагу. Для комфортного чтения оптимальная величина междустрочного интервала находится в диапазоне от 120% до 150%. Если же документ готовится для ручного редактирования и правки, следует применять двойной интерлиньяж (200%).

В нашем документе будет использоваться 4 стиля:

- Обычный для всего текста,
- Заголовок 1 для основных заголовков,
- Заголовок 2 для подзаголовков,
- Выделение для выделения отдельных фрагментов текста.

# <span id="page-24-0"></span>**Задание 4.2 Настройка параметров стиля «Обычный»**

Вест текст документа должен иметь стиль обычный. Для этого выделите весь текст (комбинация клавиш CTRL+A) и на вкладке «Главная» в области «Стили» выберите «Обычный».

Стиль «Обычный» должен иметь следующие параметры:

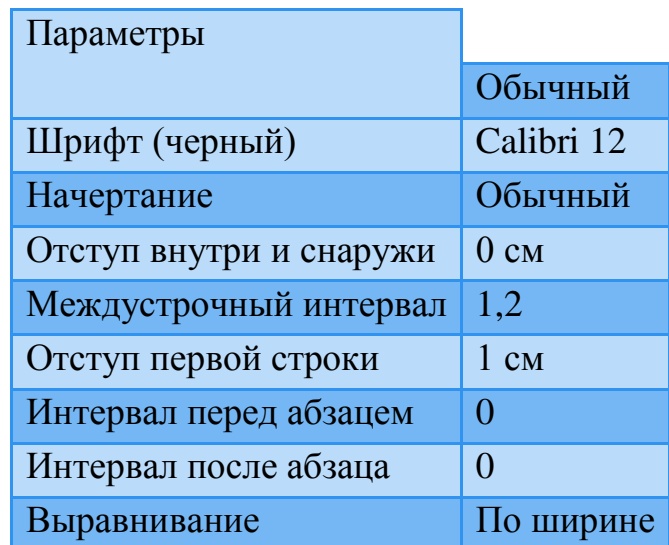

Затем нажмите на кнопке «Обычный» правой кнопкой мыши для вызова контекстного меню, выберите пункт изменить. Установите шрифт Calibri 12 и выравнивание текста по ширине страницы.

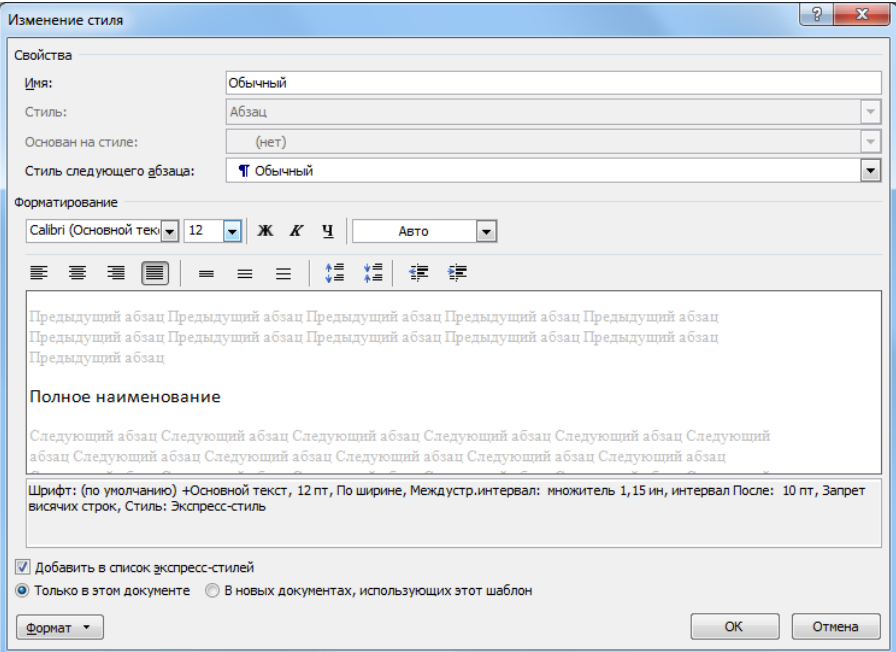

Далее нажмите кнопку «Формат» и в выпавшем списке выберите строку «Абзац». Установите значение в соответствии с требованиями.

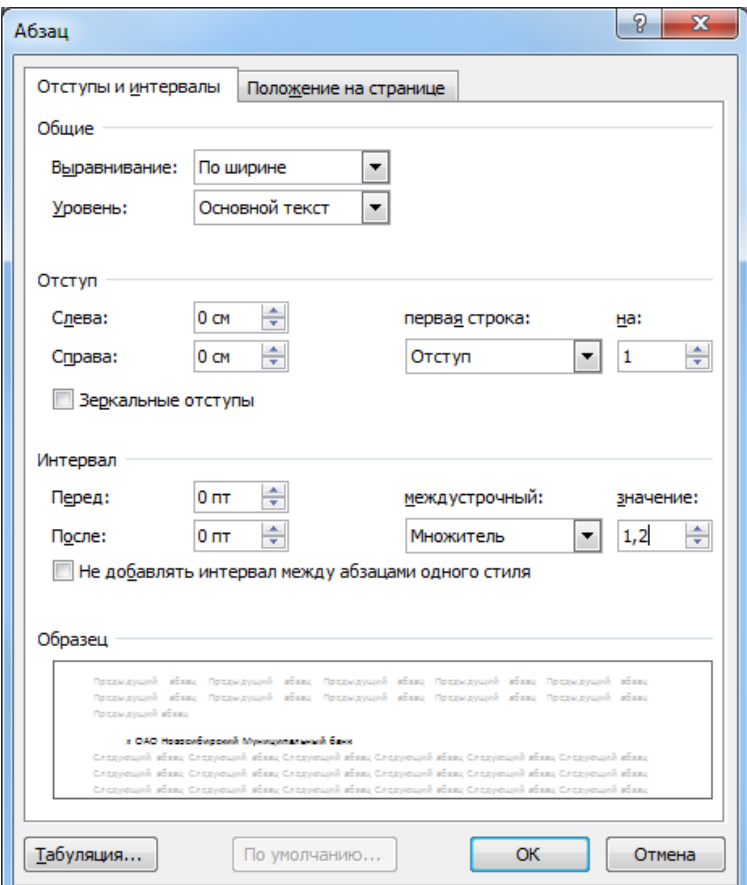

Закройте все диалоговые окна, нажав кнопки «OK» и посмотрите, как изменился текст.

В этой работе мы планируем сочетать те сильные стороны, которые нам дает участие в банковской группе НОМОС-БАНК (ОАО), с преимуществами, которыми мы обладаем как региональный банк - знанием особенностей местных рынков и ситуации в основных отраслях экономики· города· и· области,· пониманием· потребностей· и· возможностей· предпринимателей· различного уровня и населения.¶

Основная задача для Банка на 2012 год - обеспечить темпы роста объемов бизнеса выше, чем· средние· по· рынку,· повысить· уровень· его· доходности· и· укрепить· свое· положение· на· финансовом рынке Новосибирской области.

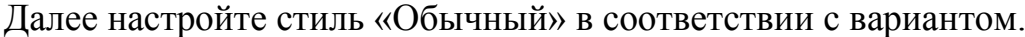

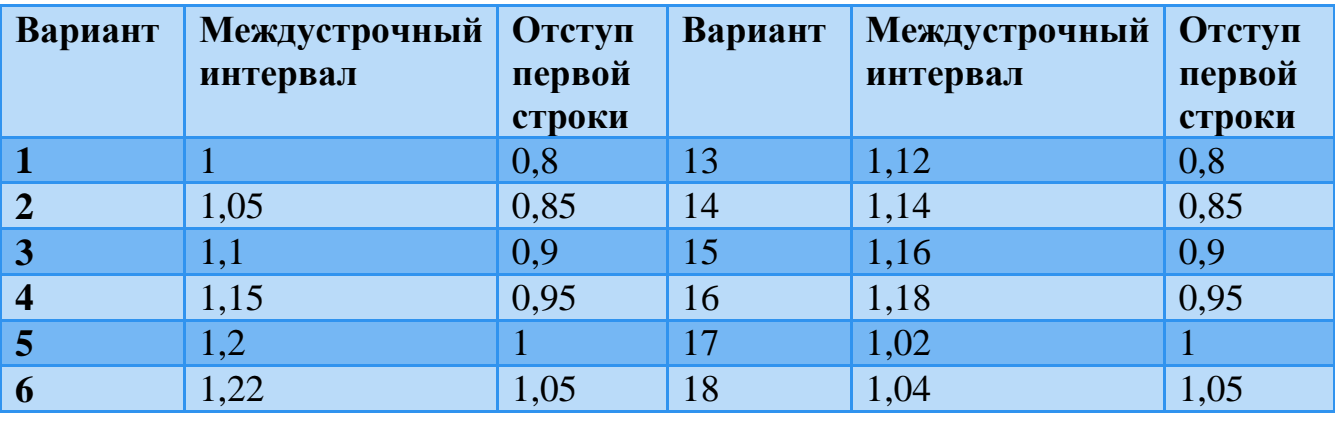

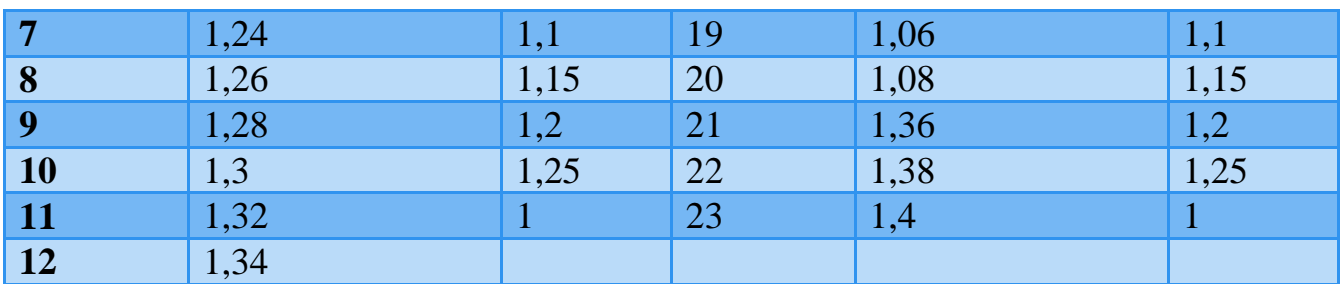

#### <span id="page-26-0"></span>**Задание 4.3 Настройка параметров стиля «Заголовок 1»**

Стиль «Заголовок 1» должен иметь следующие параметры:

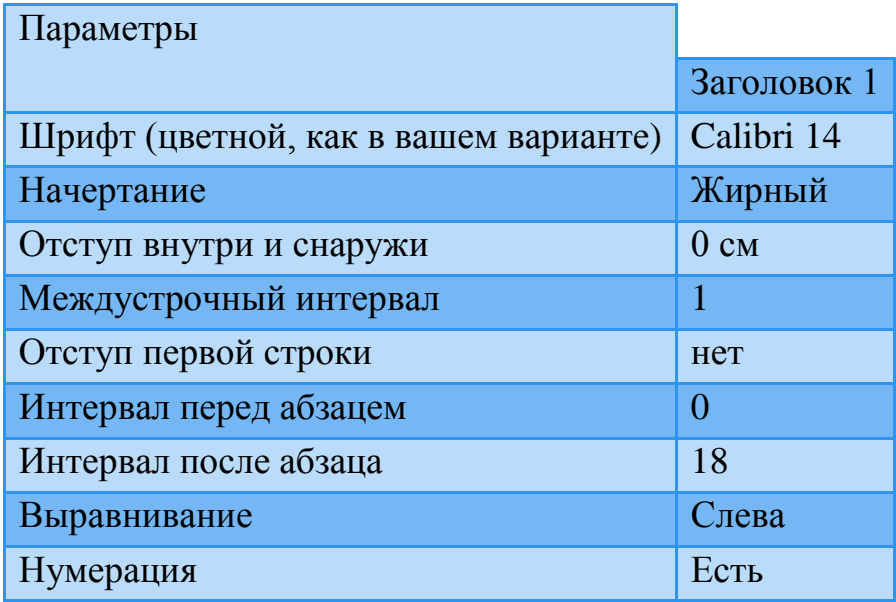

Стиль «Заголовок 1» в нашем случае предназначен для главных заголовков, которые в тесте напечатаны заглавными буквами. Сначала необходимо определить для таких заголовков (их всего три) стиль «Заголовок 1». Для этого нужно выделить текст и на вкладке «Главная» в области «Стили» выбрать стиль «Заголовок 1».

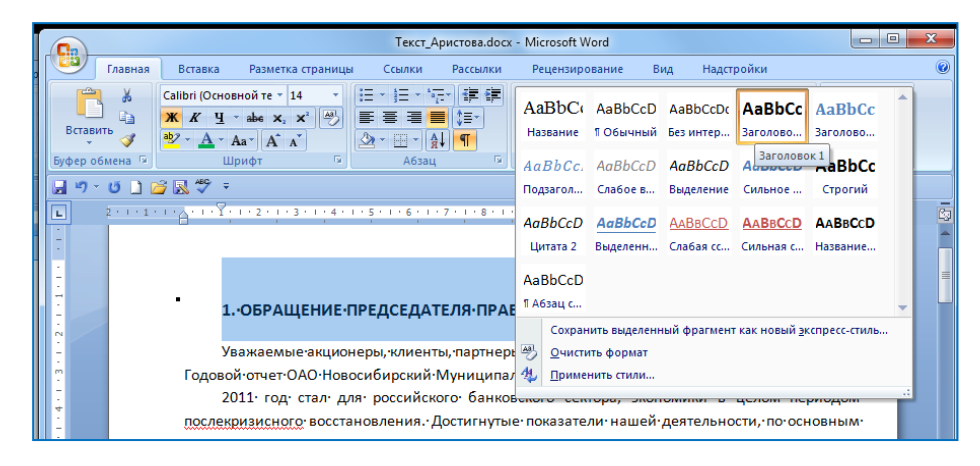

Далее настроить стиль «Заголовок 1» с помощью контекстного меню «Изменить».

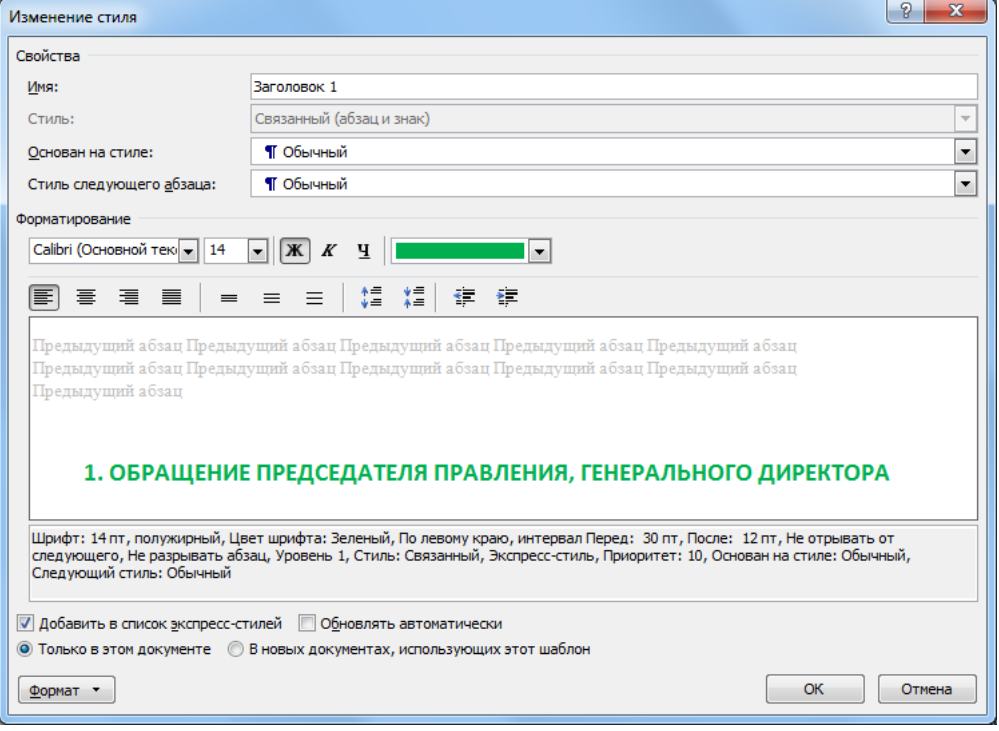

Далее выполним настройки меню «Абзац»

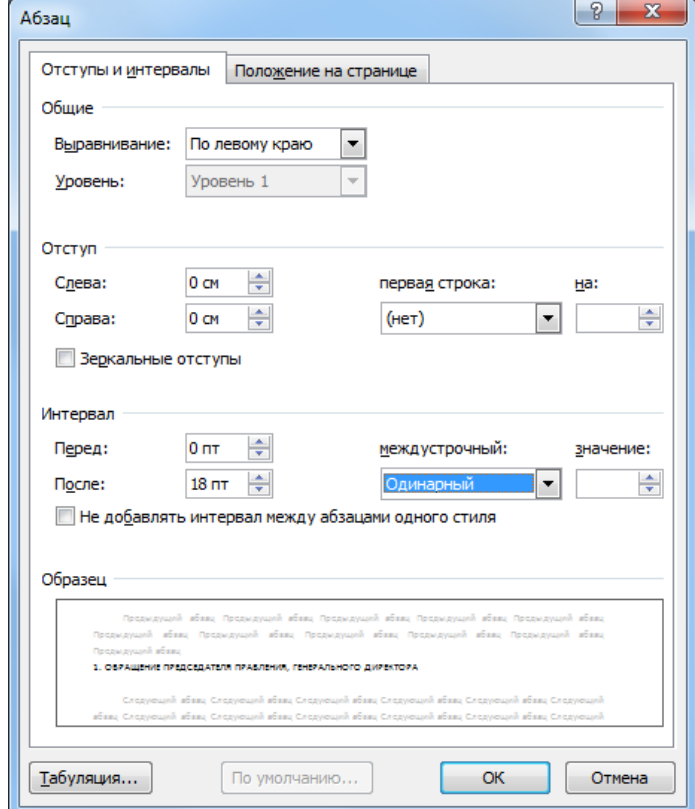

Также необходимо настроить нумерацию. Для этого выберите в диалоговом окне «Изменение стиля» кнопку «Формат» и пункт «Нумерация» и выберите обычный тип нумерации.

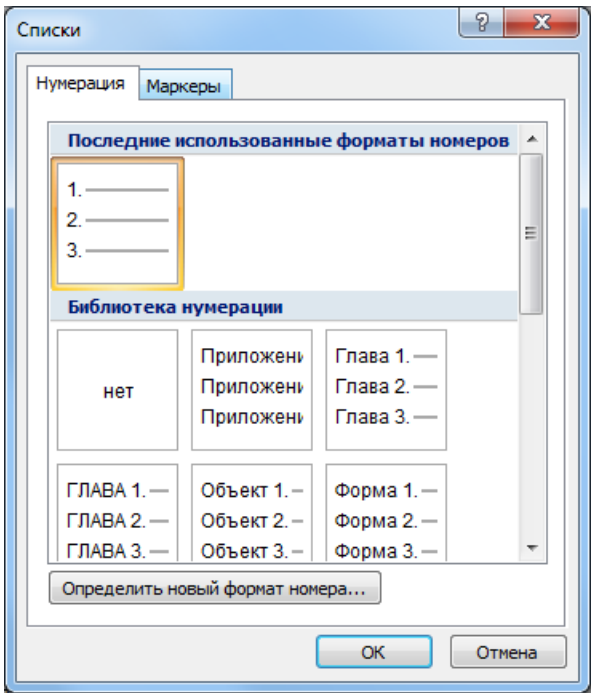

После закрытия всех окон создастся автоматическая нумерация заголовков первого уровня.

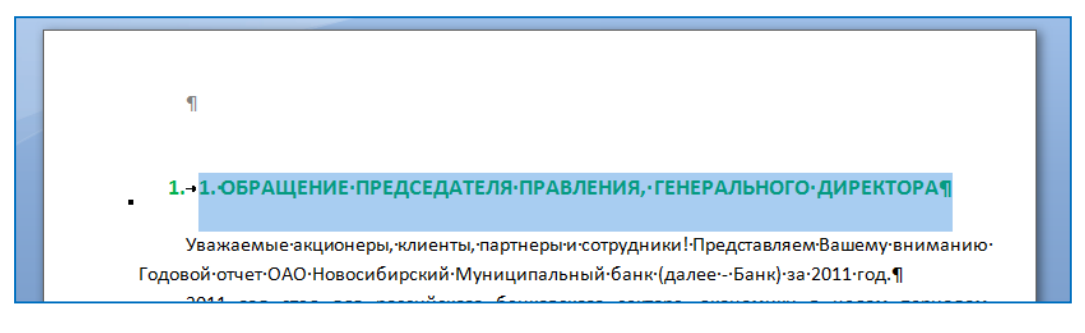

Старые номера необходимо удалить вручную.

<span id="page-28-0"></span>**Задание 4.4 Настройка параметров стиля «Заголовок 2»**

Стиль «Заголовок 1» должен иметь следующие параметры:

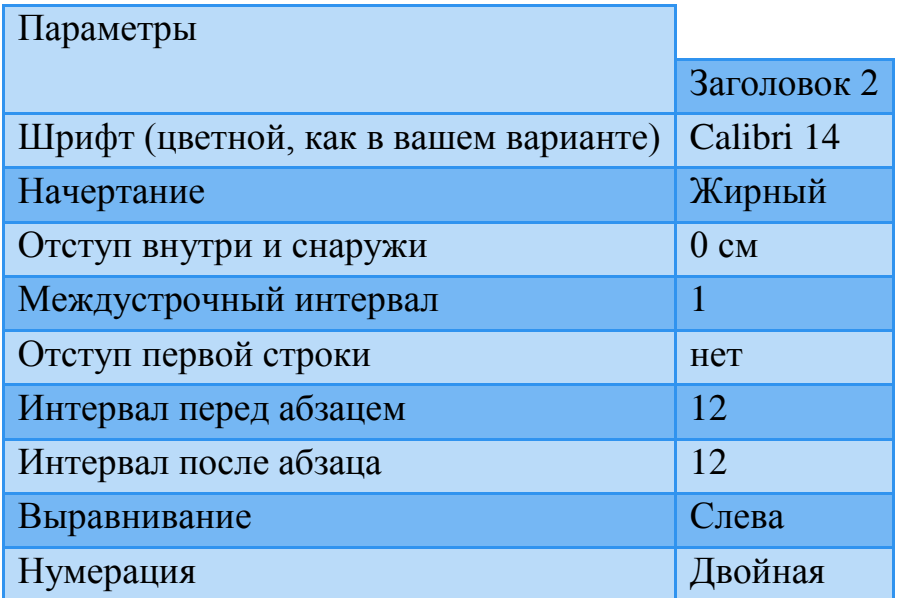

Стиль «Заголовок 2» предназначен для подзаголовков с двойной нумерацией, которые есть только в третьем и четвертом разделах текста. Найдите эти подзаголовки и обозначьте для них стиль «Заголовок». Затем сделайте все основные настройки, по аналогии с предыдущим стилем, кроме настройки нумерации.

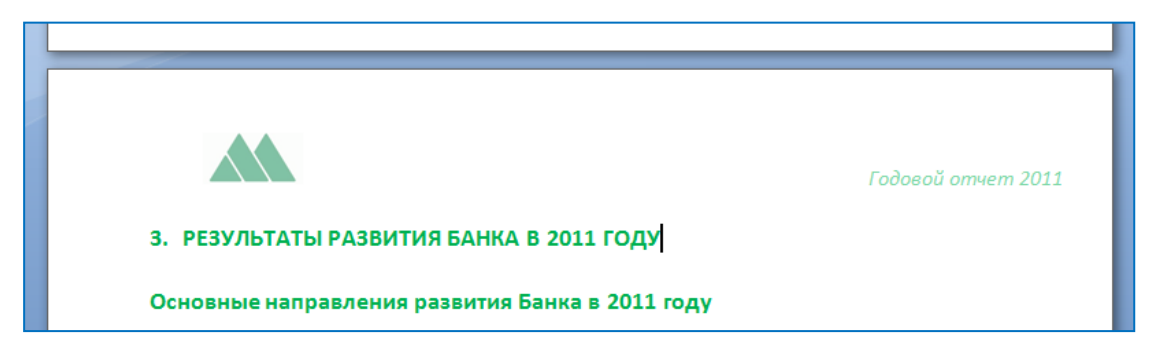

Далее настроим нумерацию. Для этого поставите курсов в текст заголовка первого уровня и на вкладке «Главная» в области «Абзац» нажмите кнопку «Многоуровневый список» и выберите пункт «Определить новый многоуровневый список.

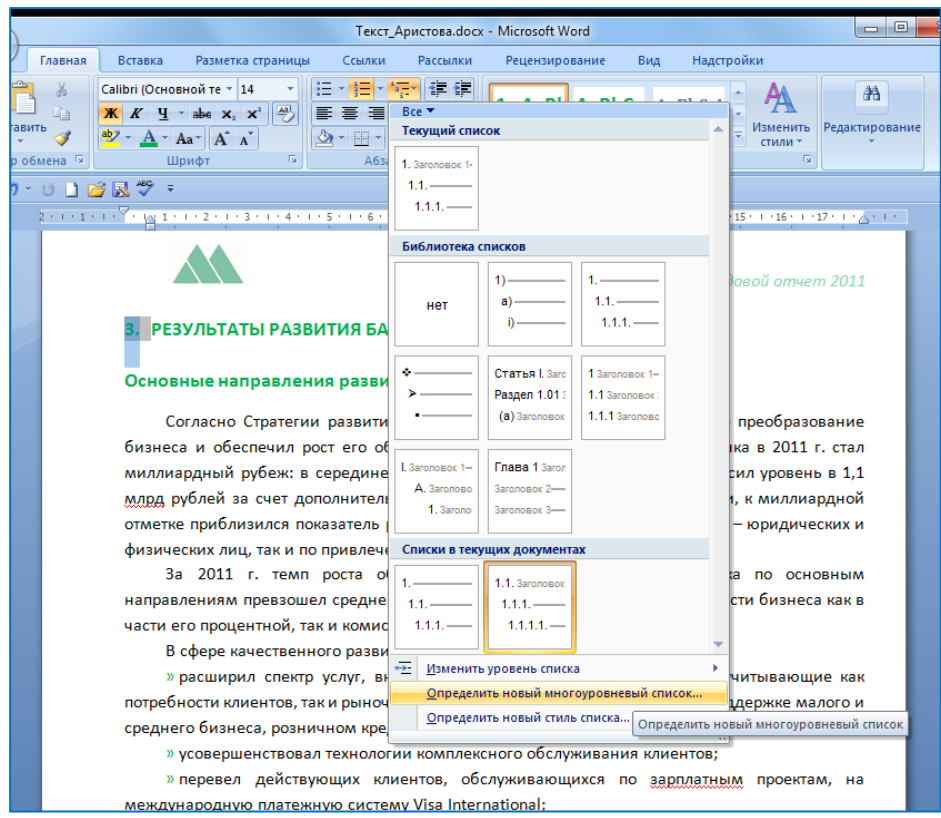

Дале задайте параметры для заголовка первого уровня.

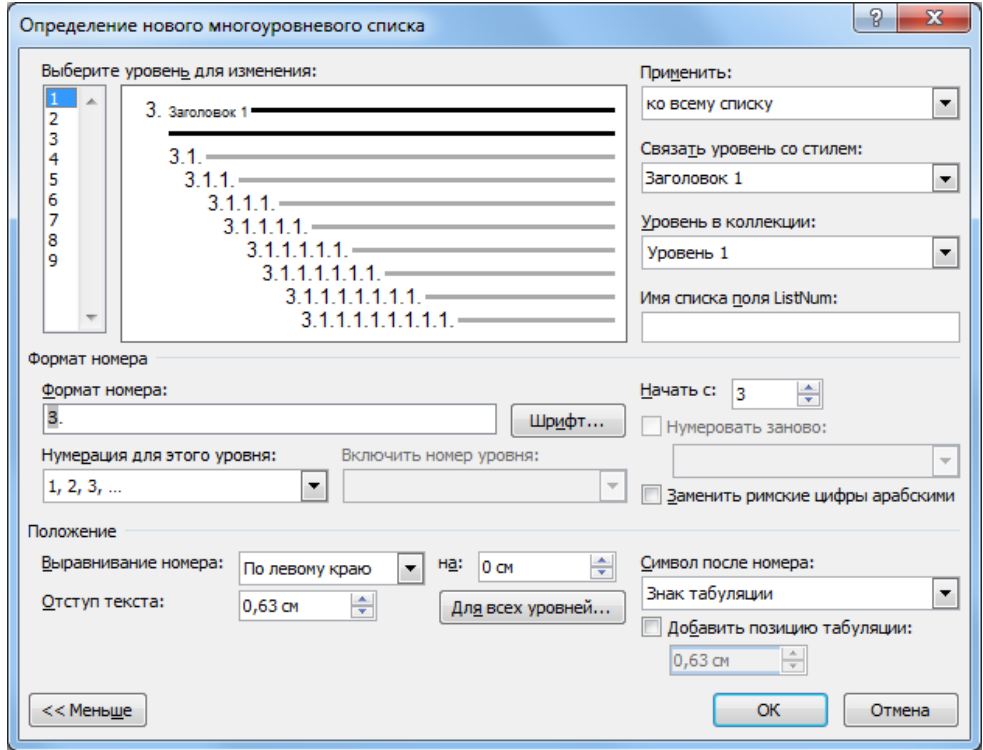

Затем для заголовков второго уровня.

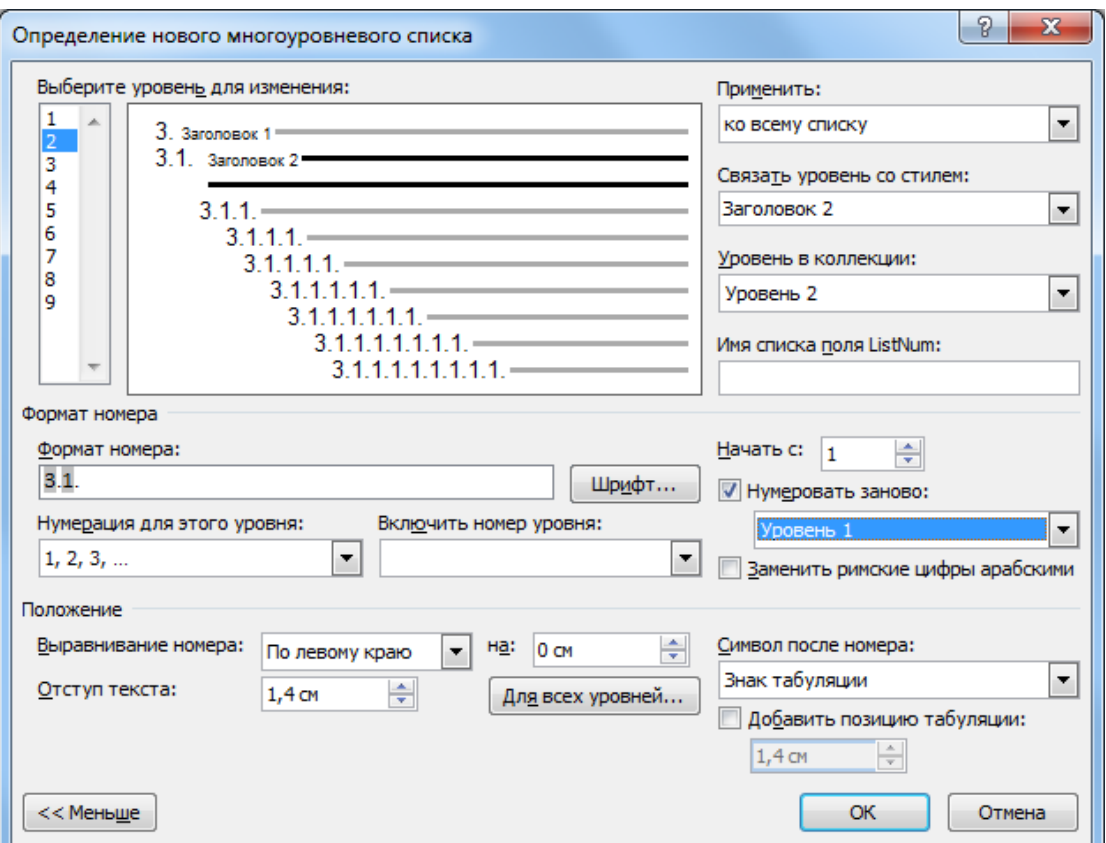

Затем вручную удалите нумерацию перед подзаголовками, которая не является автоматической (3.1–3.3 и 4.1–4.4).

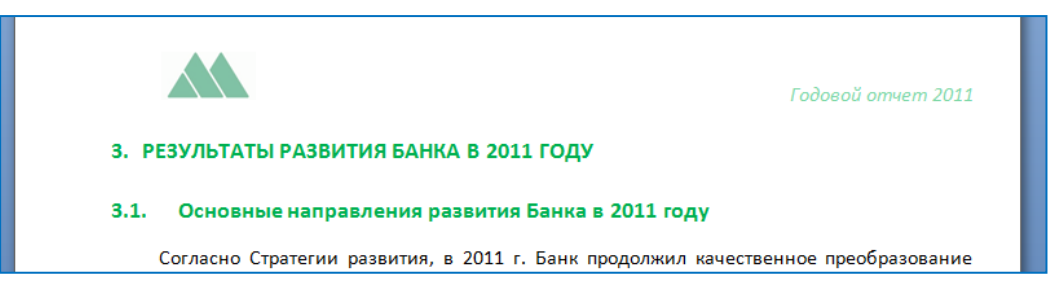

#### <span id="page-31-0"></span>**Задание 4.5 Настройка стиля «Выделение»**

Выделите стилем «Выделение» следующие фразы.

#### **В первом разделе:**

Уважаемые акционеры, клиенты, партнеры и сотрудники! Представляем Вашему вниманию Годовой отчет ОАО Новосибирский Муниципальный банк (далее - Банк) за 2011 год.

**Во втором разделе:**

Полное наименование

Краткое наименование

Девиз Банка

Миссия Банка

Дата образования

Акционеры

Лицензии

Участие в профессиональных ассоциациях, объединениях, союзах, платежных системах

Аудитор

Инфраструктура Банка на 01.01.2012 г.

Количество сотрудников на 01.01.2012 г.

Клиенты Банка

ОБЩЕСТВЕННОЕ ПРИЗНАНИЕ

## **В третьем разделе (пункт 3.2)**

Чистые активы банка

Качество активов

Пассивы

Собственный капитал банка

Затем настройте стиль «Выделение» в соответствии с таблицей ниже.

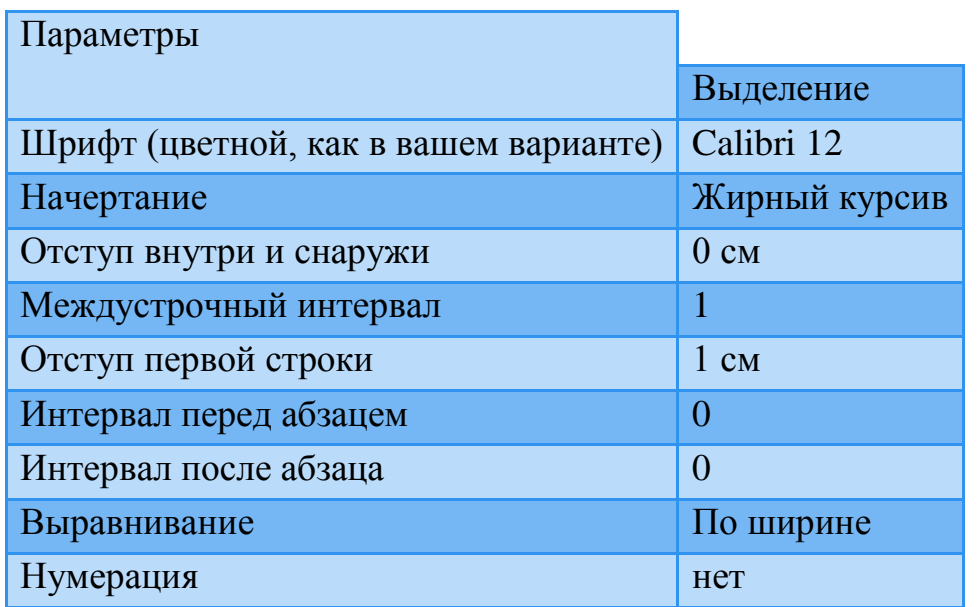

Документ будет выглядеть следующим образом:

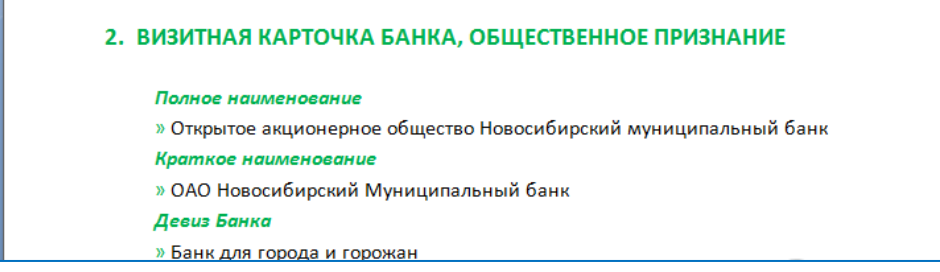

# <span id="page-33-0"></span>**5. Добавление таблиц и иллюстраций**

# <span id="page-33-1"></span>**Задание 5.1 Создание и редактирование таблиц**

Найдите в документе место для вставки таблицы и создайте там таблицу, изображенную на рисунке.

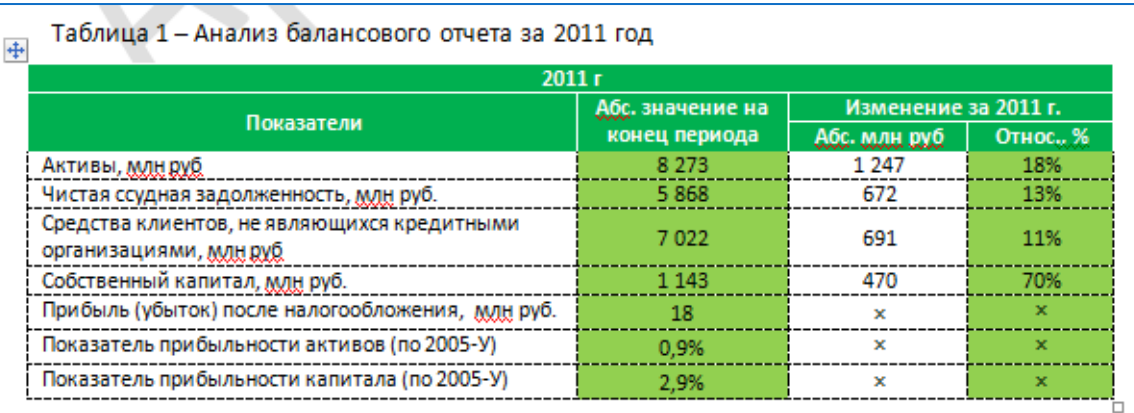

Рассмотрим подробнее как это сделать. Таблица должна иметь размер 4 столбца и 10 строк. Сначала вставляем с текст простую таблицу – активируем вкладку «Вставка» и в области «Таблица» в меню выбираем пункт «Вставить таблицу» и задает необходимый размер.

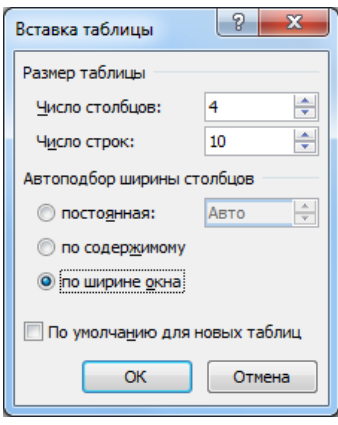

Далее печатаем необходимый текст. Для таблицы устанавливаем одинарный междустрочный интервал, убираем отступ первой строки. Шрифт уменьшаем до 10. Для этого нужно выделить всю таблицу и на активной вкладке «Главная» в области «Абзац» нажать стрелку в нижнем правом углу этой области для вызова меню «Абзац». Для того чтобы объединить ячейки необходимо выделить эти

ячейки и в контекстном меню выбрать пункт «Объединить ячейки». Также задайте выравнивание внутри ячеек как на рисунке.

Чтобы выровнять слово «Показатели» по центру ячейки нужно его выделить и на активной вкладке «макет» в области «Выравнивание» задать требуемое выравнивание.

В итоге таблица будет выглядеть следующим образом:

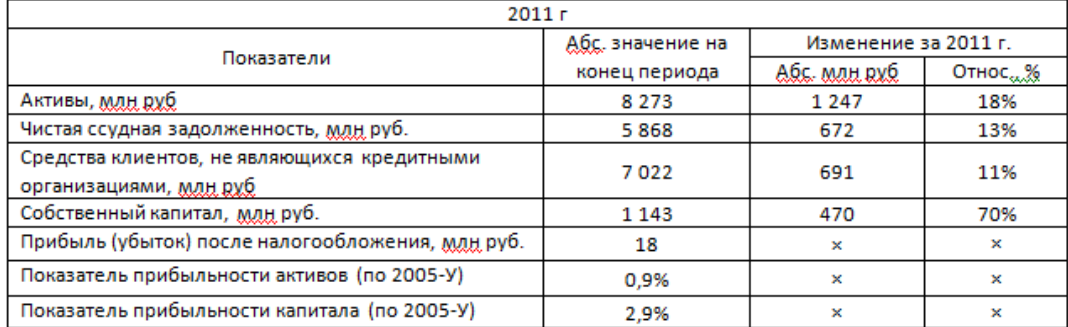

Далее настроим цветное оформление.

Шапочка таблицы должна быть темно-зелено цвета с белым текстом и белыми границами. Чтобы задать такое отображение сначала выделяем ячейка, относящиеся к шапочке таблицы и вызываем контекстное меню, в котором выбираем пункт «Границы и заливка».

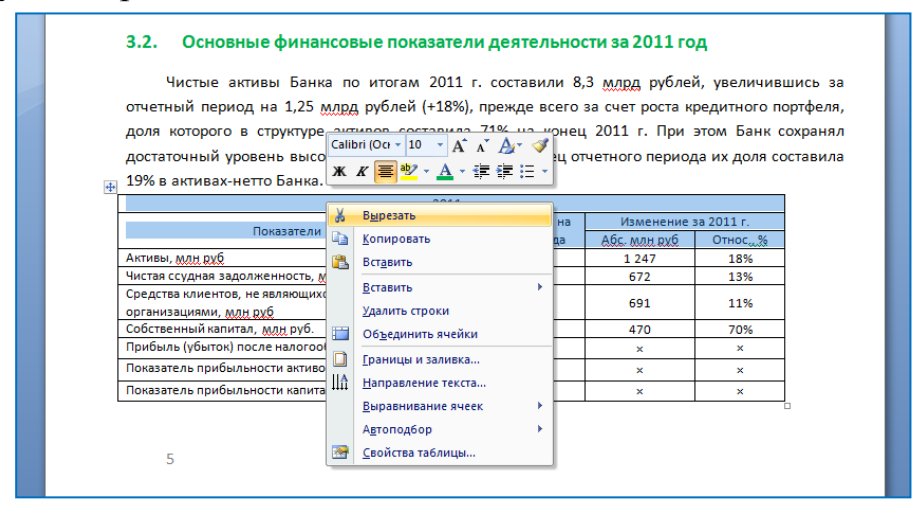

На вкладке «Граница» диалогового окна выбираем «Тип» - простая непрерывная линия, устанавливаем ширину 1пт и белый цвет. Затем в поле «Образец» отмечаем, какие границы нам нужно форматировать таким образом.

Далее переходи на вкладку «Заливка» и устанавливаем темно-зеленый цвет и нажатием кнопки «ОК» закрываем диалоговое окно. Затем настраиваем шрифт шапочки на вкладке «Главная» в области «Шрифт» - белый и жирное начертание.

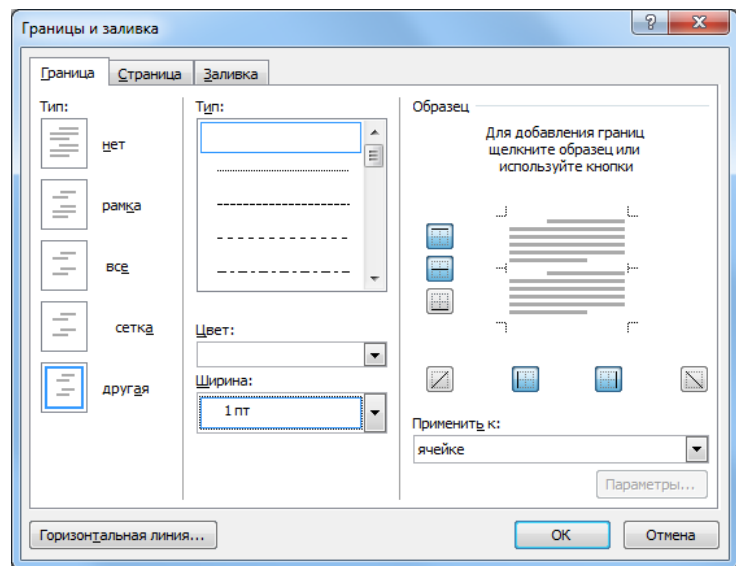

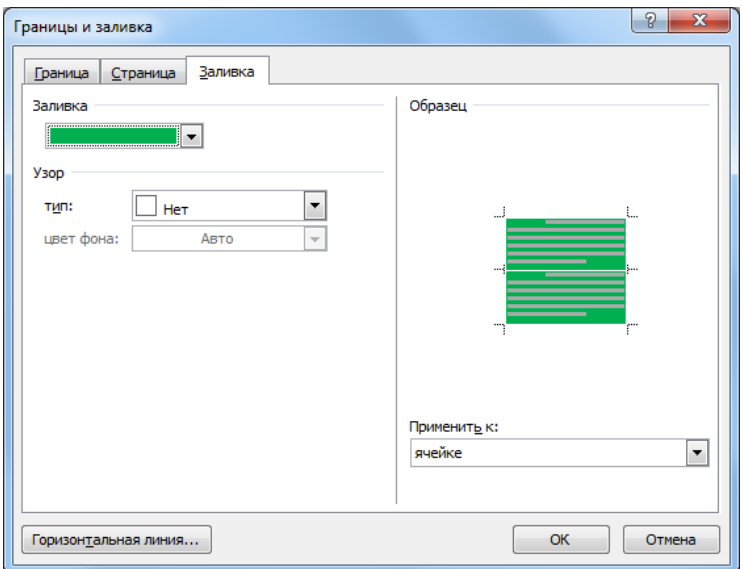

# В результате получим следующий промежуточный вариант:

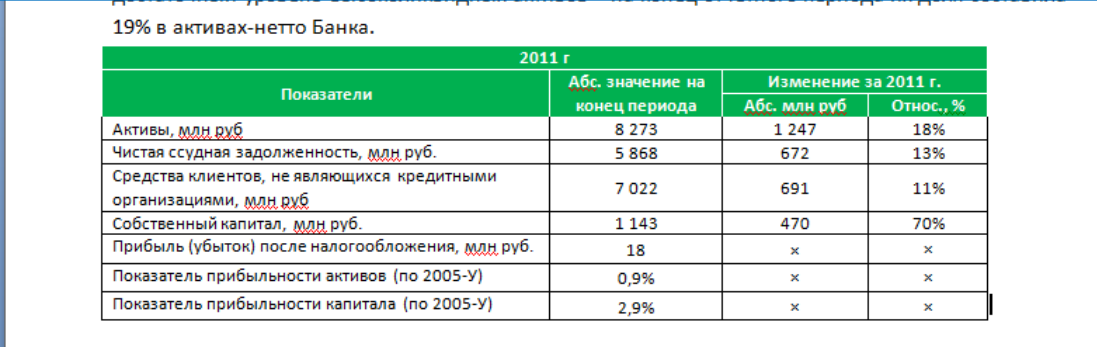

Далее аналогичным образом остальные границы таблицы сделаем черным цветом пунктирной линией и установим светло-зеленую заливку для второго и четвертого столбцов.

Готовая таблица.

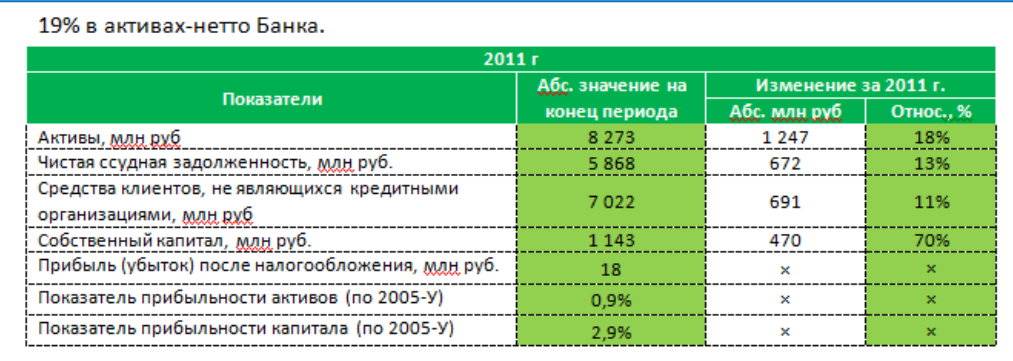

Таким образом, для полученной таблицы были заданы следующие параметры оформления, которые вы должны изменить в соответствии со своим вариантом:

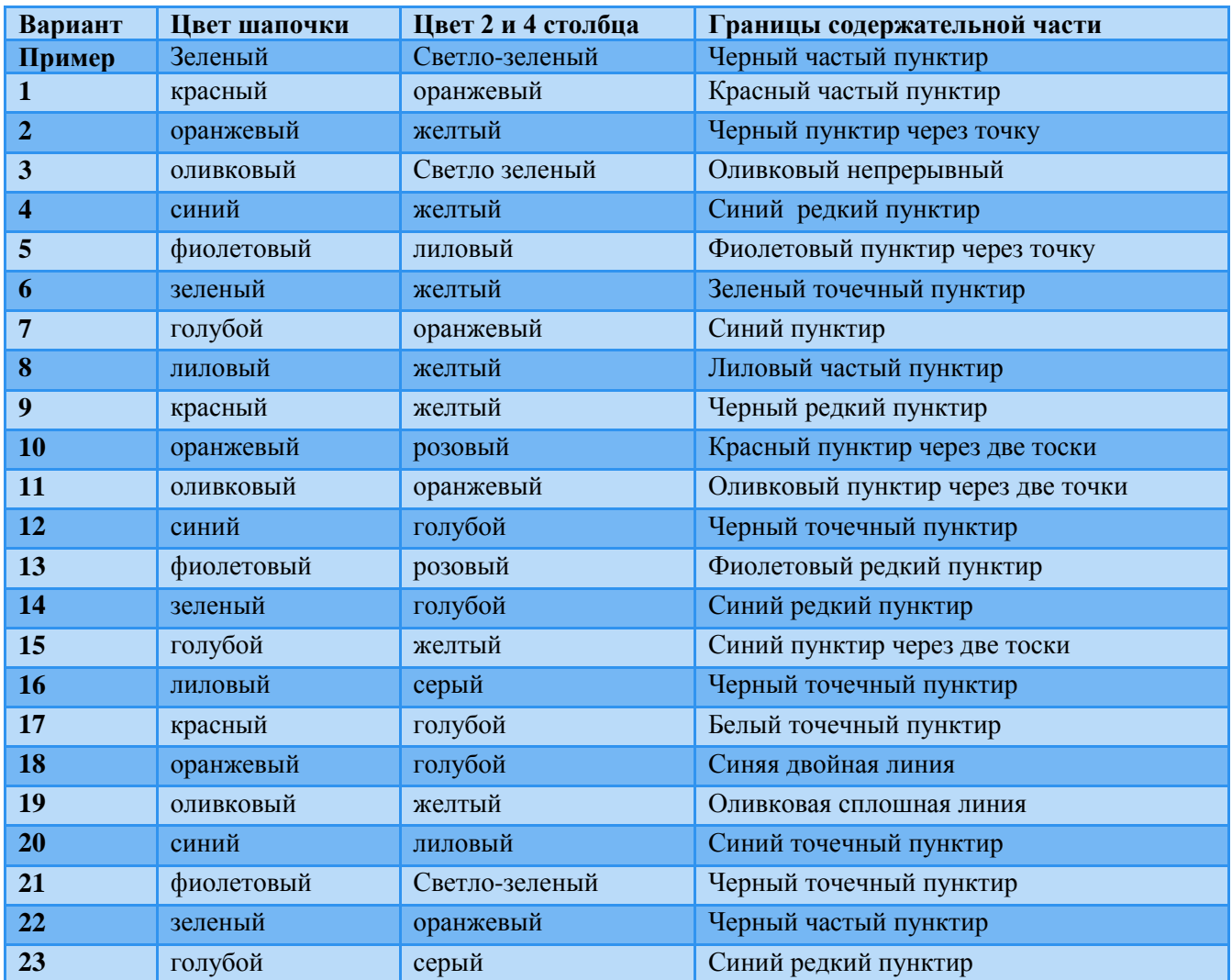

Границы шапочки таблицы установите по своему усмотрению.

<span id="page-37-0"></span>**Задание 5.2 Вставка изображений**

В первом разделе добавьте изображение председателя банка (файл рисунок 1.jpg).

#### 1. ОБРАЩЕНИЕ ПРЕДСЕДАТЕЛЯ ПРАВЛЕНИЯ, ГЕНЕРАЛЬНОГО ДИРЕКТОРА

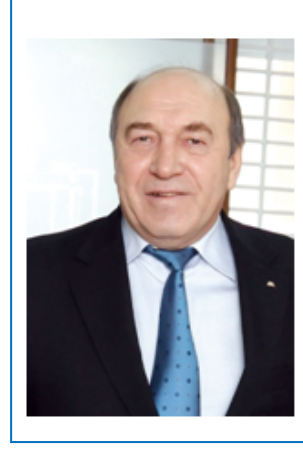

Уважаемые акционеры, клиенты, партнеры и сотрудники! Представляем Вашему вниманию Годовой отчет **OAO** Новосибирский Муниципальный банк (далее - Банк) за 2011 год.

2011 год стал для российского банковского сектора, экономики в целом периодом послекризисного восстановления. Достигнутые показатели нашей деятельности, по основным направлениям превосходящие среднерыночные, подтверждают, что в новых экономических условиях Банк продолжает планомерно и успешно развивать свой бизнес и повышать его эффективность. В 2011 году произошло значимое для Банка событие: он вошел в

Для того чтобы вставить рисунок поставьте курсор перед словом «Уважаемые» и на вкладке «Вставка» в области «Иллюстрации» нажмите кнопку рисунок и выберите изображение с портретом председателя банка.

Когда рисунок появится на страницы на вкладке «Формат» настройте размер рисунка и в области «Упорядочить» выберите положение рисунка слева с обтеканием текста вокруг рамки:

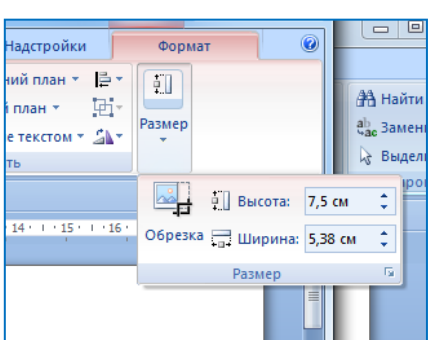

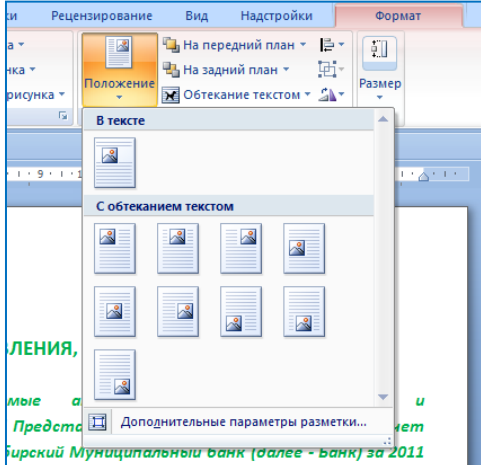

Затем с помощью мышки передвиньте рисунок в требуемое положение.

# <span id="page-37-1"></span>**Задание 5.3 Создание диаграмм**

Найдите в документе место для вставки диаграмм и с помощью средств Word создайте диаграмму, изображенную на рисунке.

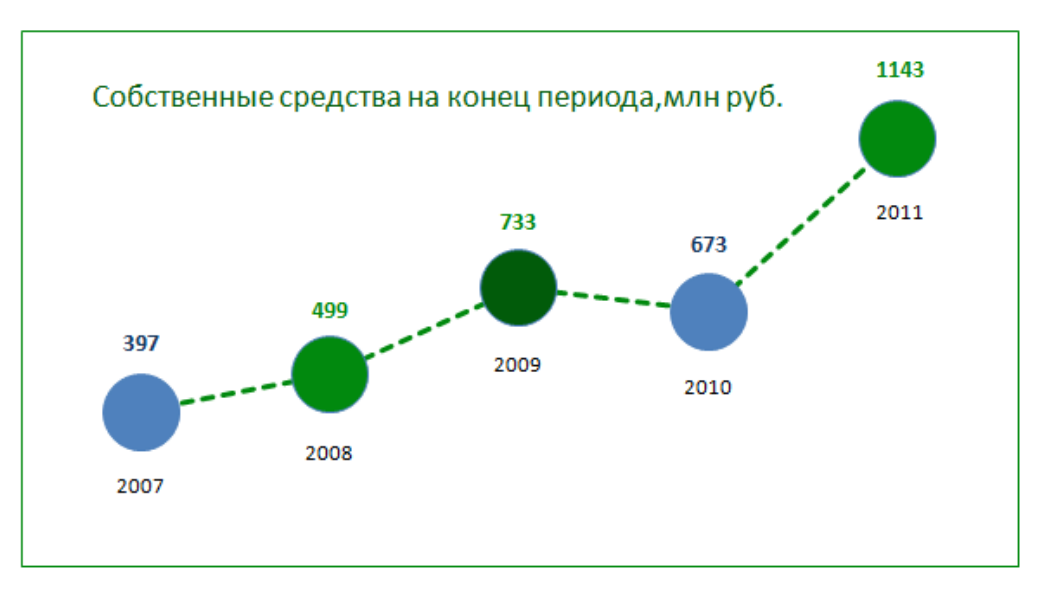

Рассмотрим подробно, как создать такую диаграмму.

На активной вкладке «Вставка» в области «Иллюстрации» нажмите кнопку «Диаграмма» в диалоговом окне выберите тип диаграммы – обычный график с маркерами.

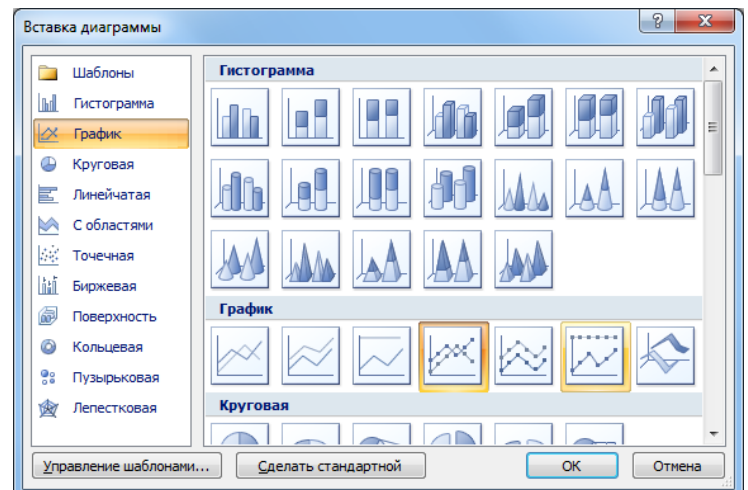

Далее автоматически откроется файл Excel с данными для диаграммы.

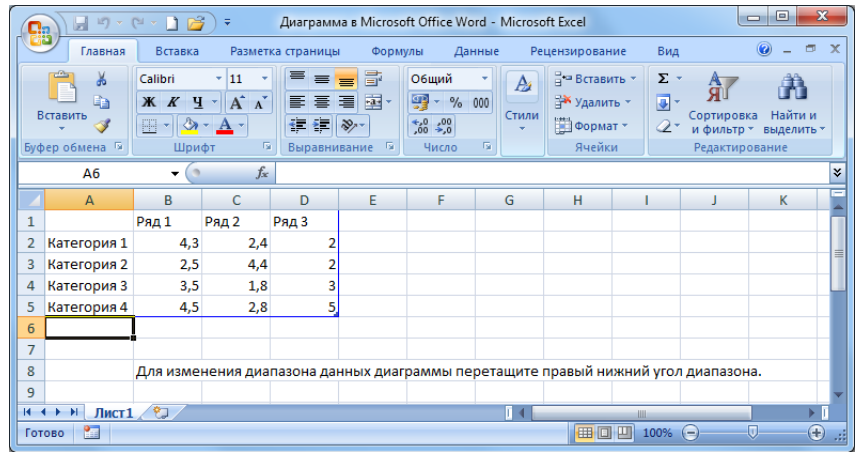

С помощью клавиатуры введите необходимые данные и уменьшите размер области, содержащей данные для диаграммы.

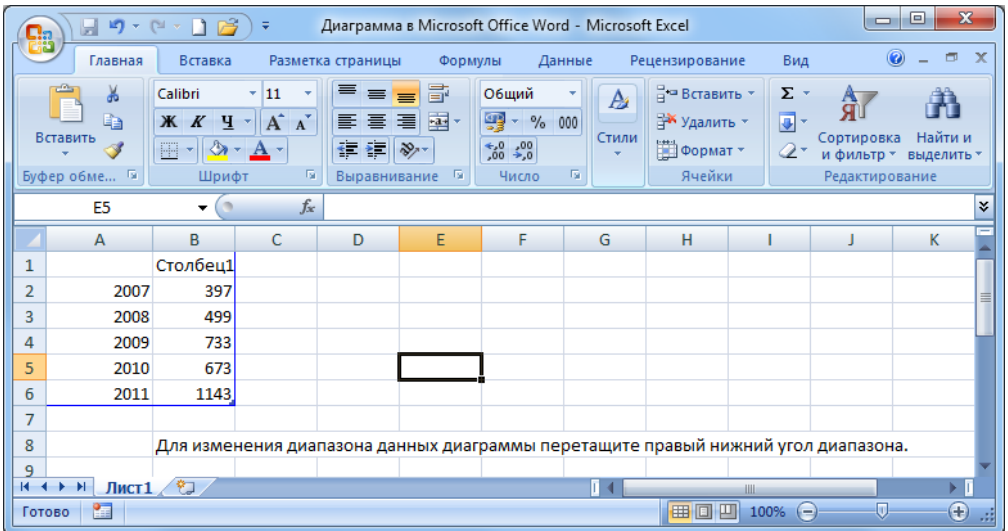

#### В итоге в документе появится следующая диаграмма.

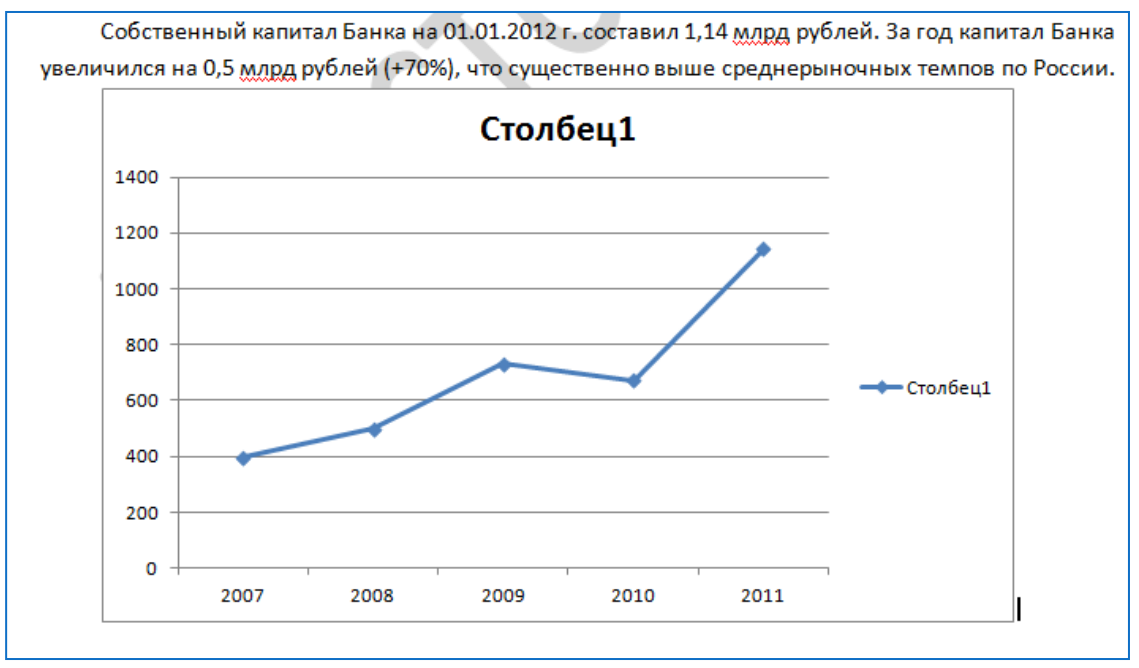

Удалите легенду диаграммы.

Вместо слова «Столбец 1» напишите «Собственные средства на конец периода, млрд руб.». Измените размер шрифта на 13, цвет надписи замените на зеленый, переместите надпись немного вниз на область построения диаграммы – как в образце. Область построения диаграммы увеличьте и удалите горизонтальные линии сетки.

Диаграмма примет вид, изображенный на рисунке ниже.

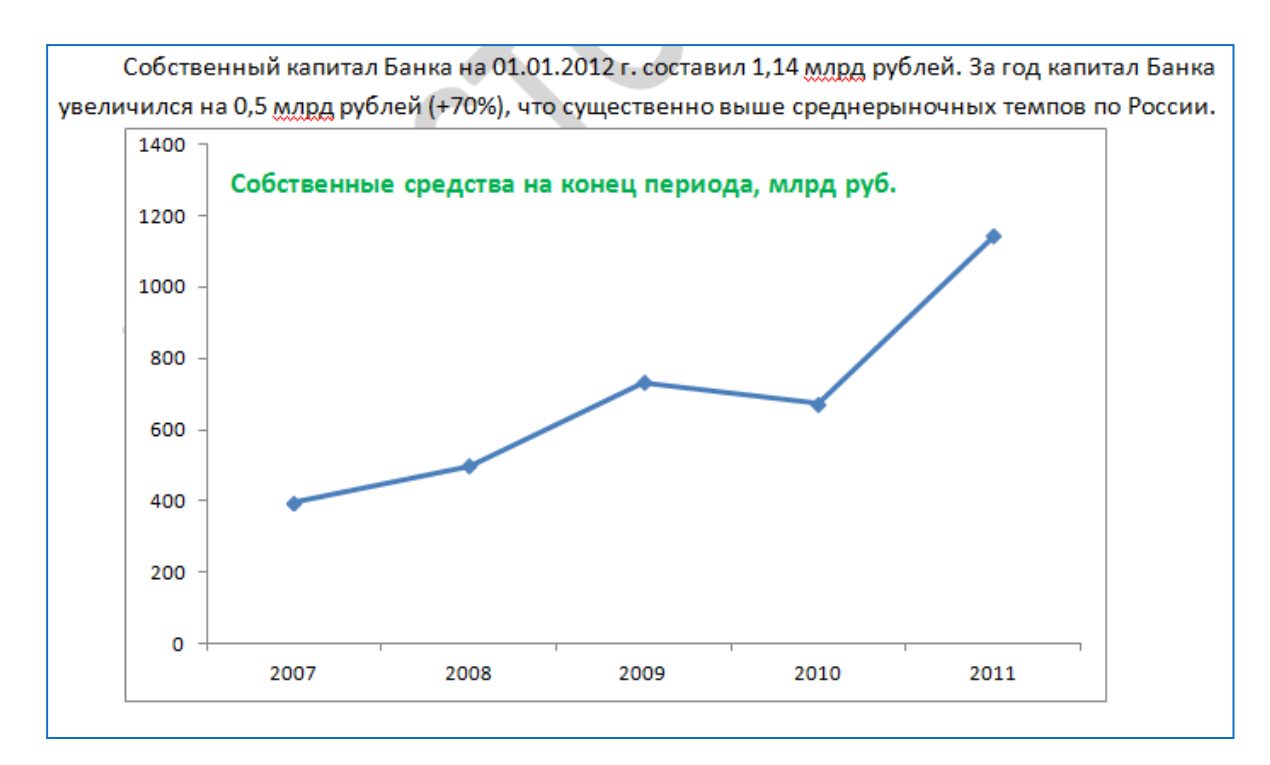

Далее нажмите на линию графика, чтобы выделить ее и вызовите контекстное меню, к котом выберите пункт «Формат ряда данных». В открывшемся диалоговом окне выберите пункт «Цвет линии» – установите зеленый цвет, пункт «Тип линии» - установите пунктир. Закройте окно.

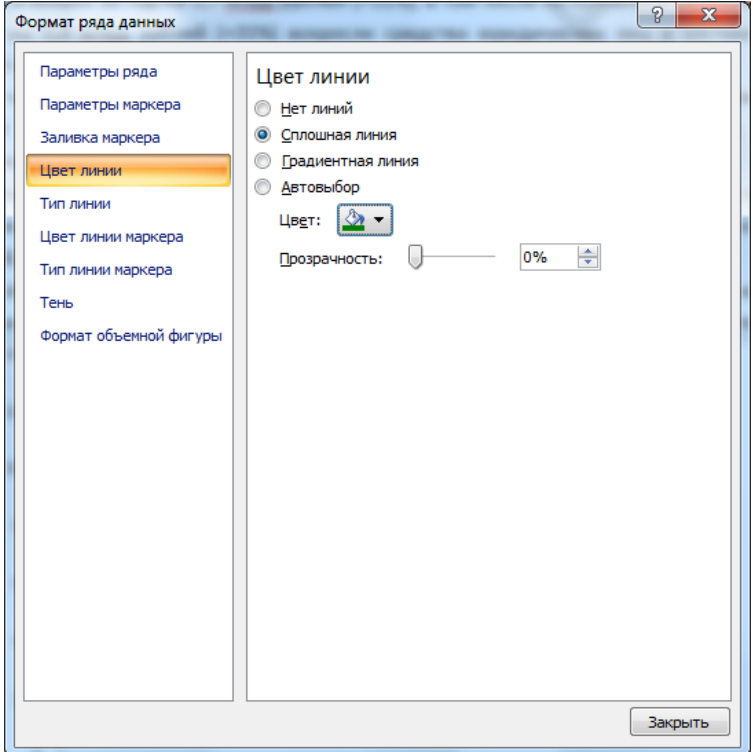

Нажмите на диаграмме на первую синюю точку графика два раза, так чтобы была выделена только одна точка графика, вызовите контекстное меню и выберите пункт «Формат точки данных».

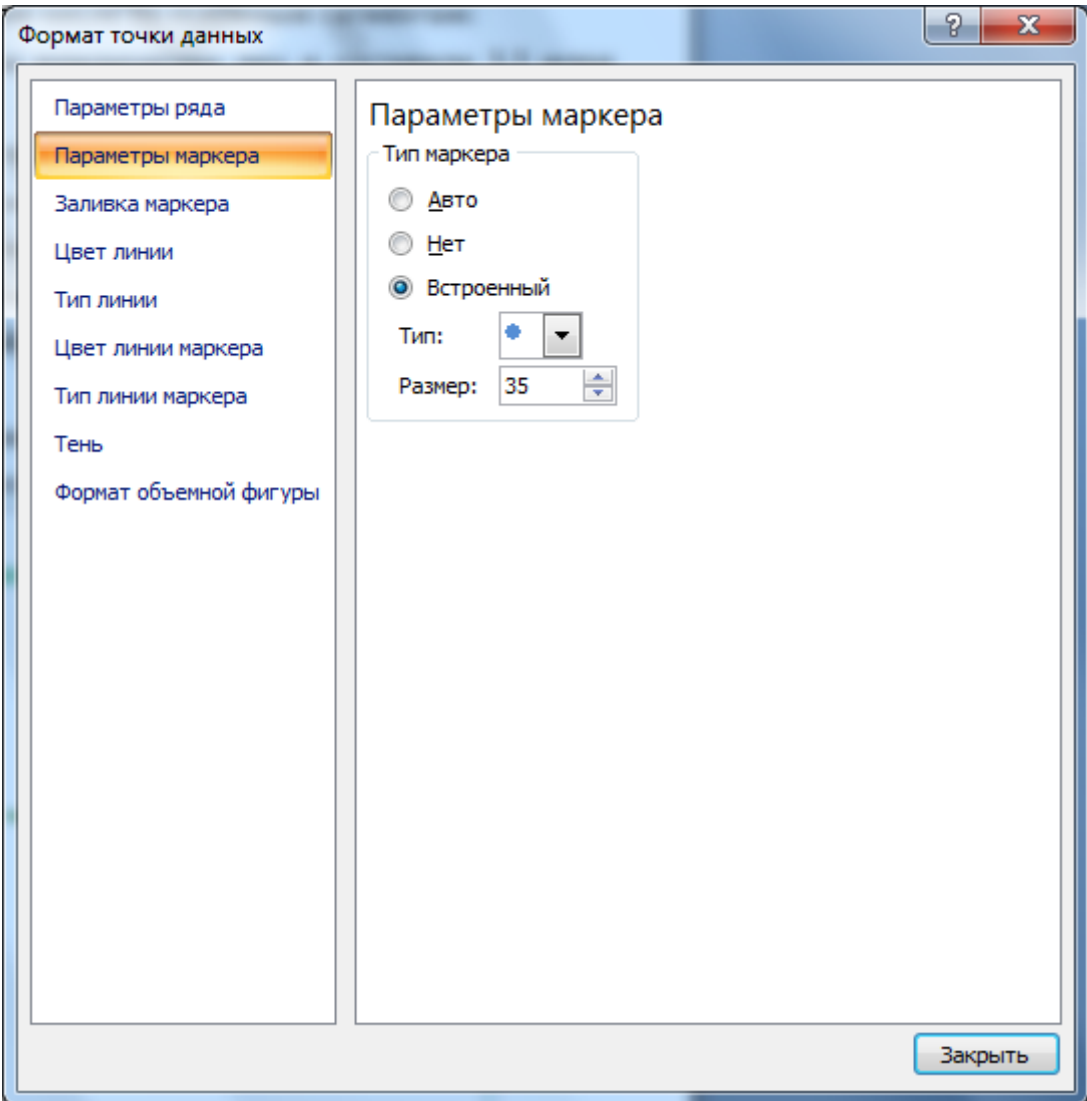

Выберите пункт «Параметры маркера» и установите тип маркера «Встроенный» в виде круга, размер – 35.

Выберите пункт «Заливка маркера» – установите синий цвет. Пункт «Цвет линии маркера» – также синий цвет.

После закрытия диалогового окна диаграмма примет вид, представленный на рисунке ниже.

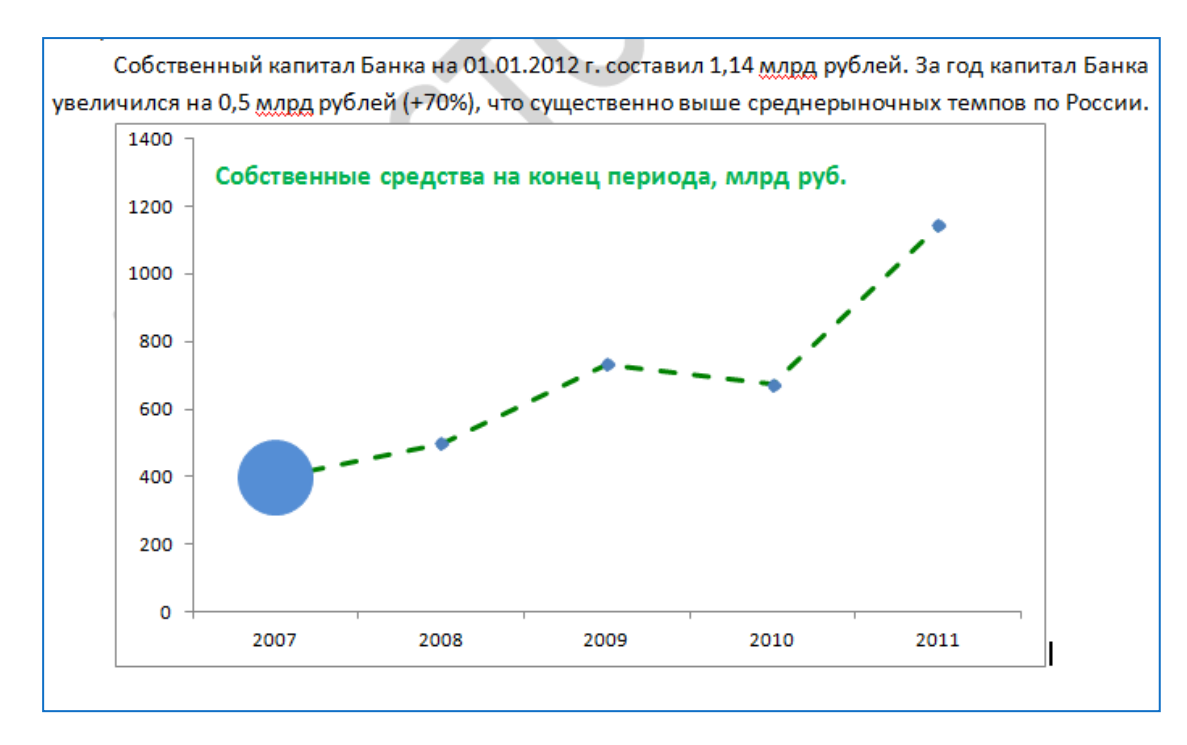

Таким же образом измените другие маркеры в следующем порядке – зеленый, темно зеленый, синий, зеленый.

Далее кликнете в любом месте области построения диаграммы и перейдите на вкладку «Макет» в области «Подписи» нажмите кнопку «Подписи данных» и выберите пункт «Сверху» – над маркерами на графике появятся подписи данных.

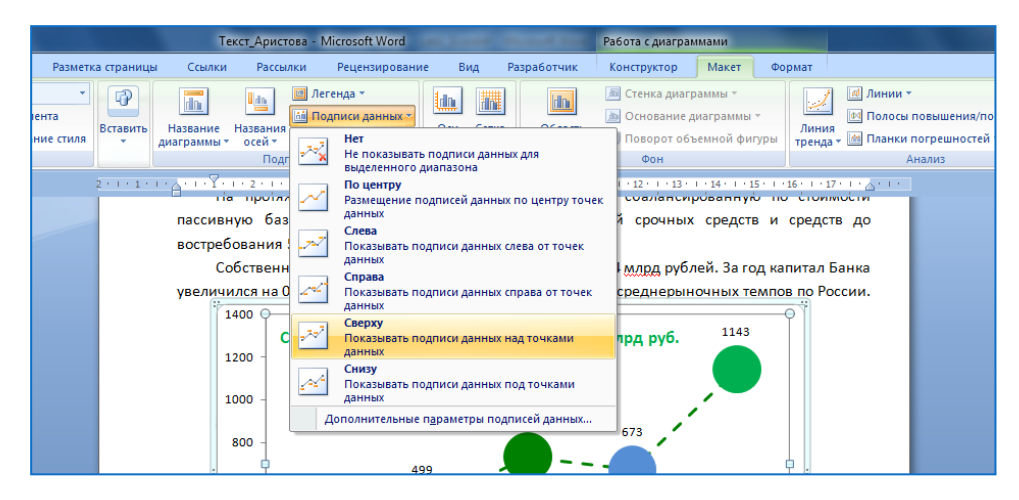

Кликнете дважды на подпись первого маркера, так чтобы только она оказалась выделенной. Вставьте курсор после числа 397, нажмите три раза Enter, чтобы размер надписи увеличился, и впишите число 2007. Измените размер шрифта на 11, текст сделайте «Жирным», цвет текста для числа 397 измените на синий цвет. В итоге диаграмма примет следующий вид.

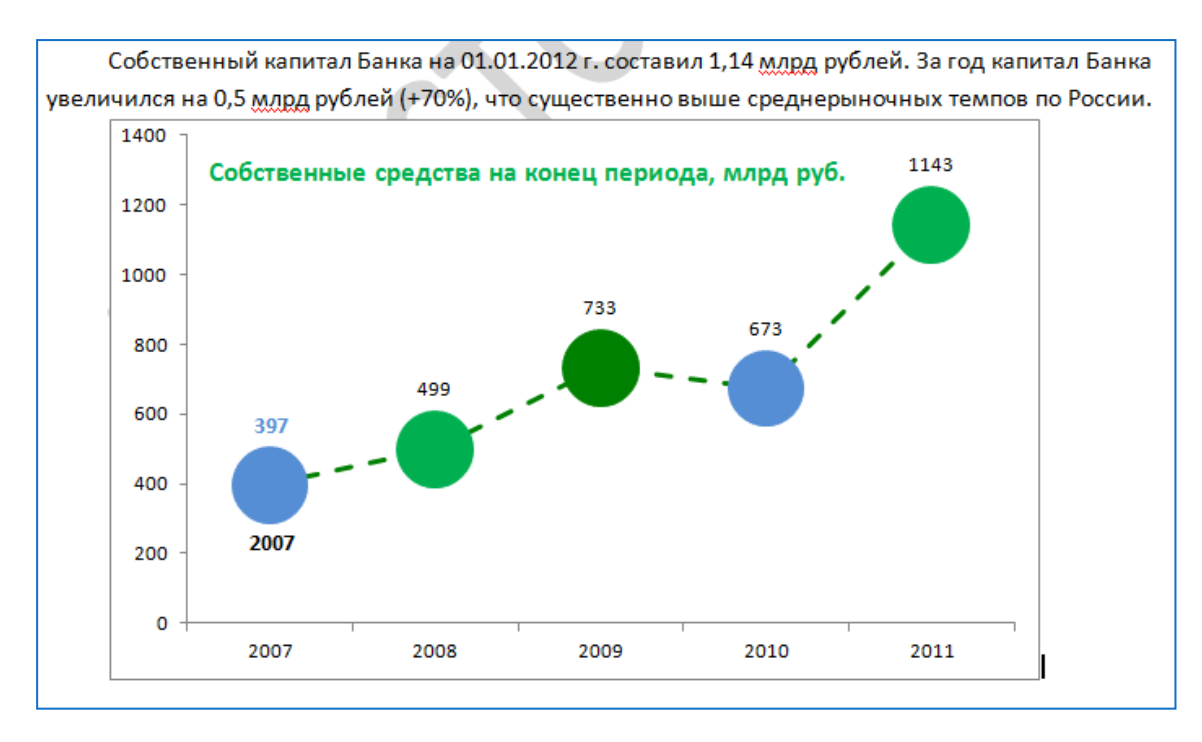

Аналогичным образом измените подписи остальных точек графика. Затем удалите подписи горизонтальную и вертикальную ось, добавьте рамку зеленого цвета, шириной 2 пт. Область построения диаграммы увеличьте до размеров диаграммы.

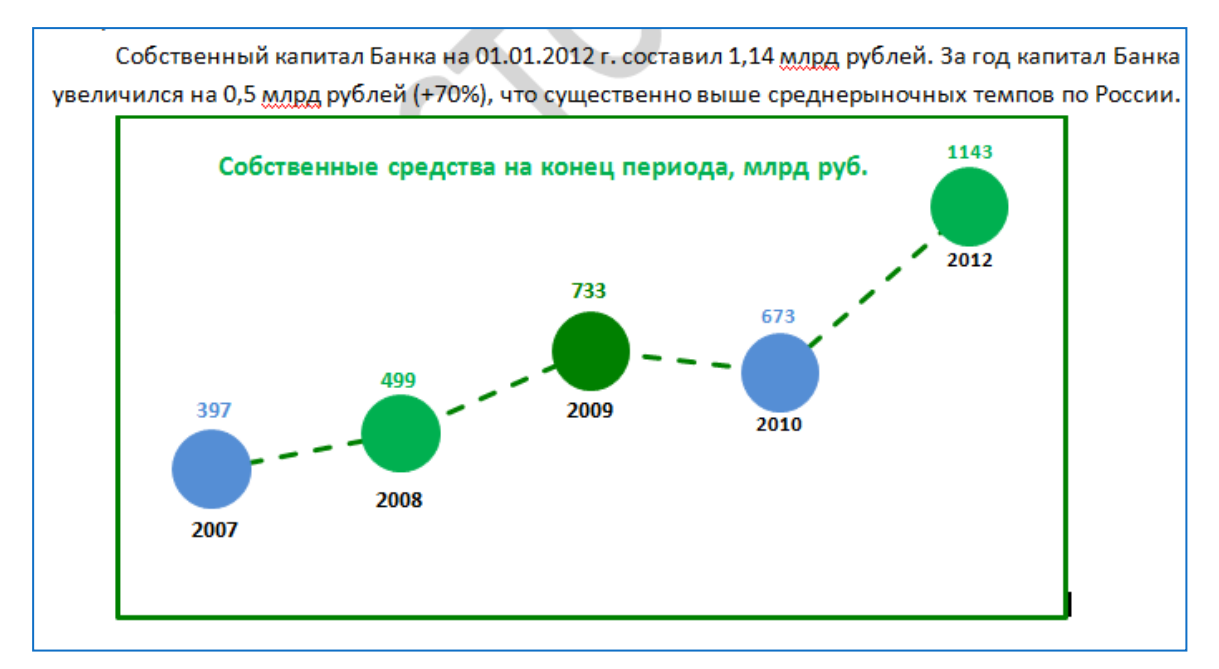

Далее оформите диаграмму в соответствии со своим вариантом.

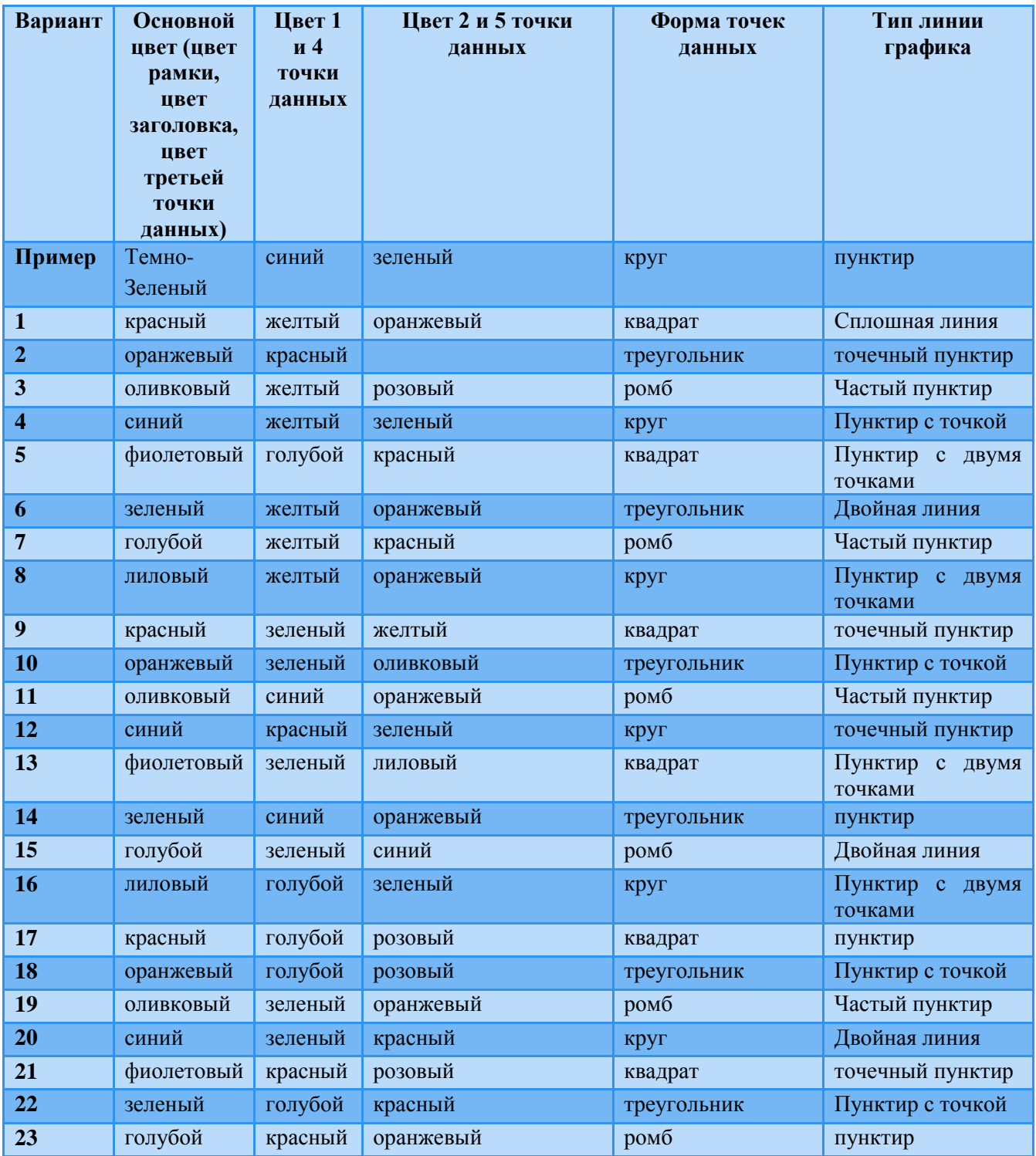

# <span id="page-44-0"></span>**Задание 5.4 Создание подписей для таблиц и рисунков**

Подрисуночная подпись имеет определенную структуру. Она состоит из постоянной и переменной частей. Постоянная часть формируется программой в соответствии с типом того объекта, к которому подпись относится. Переменную

часть вы вводите сами: она определяется содержанием объекта. Постоянная часть состоит из двух элементов: названия и номера. Ими можно управлять.

Связь между рисунком (диаграммой, таблицей или другим объектом) можно создать специальными средствами Word с помощью следующих действий:

1. Выделите в документе рисунок, для которого хотите создать подрисуночную подпись.

2. Дайте команду *Ссылки > Названия > Вставить* название откроется диалоговое окно *Название.*

3. В раскрывающемся списке *Подпись* выберите вариант постоянного элемента подписи.

4. По умолчанию в качестве постоянного элемента названия предлагаются три значения: *Рисунок, Таблица и Формула*. Если этого не достаточно, например, если вы желаете, чтобы вместо слова *Рисунок* использовалось сокращение *Рис*., нажмите кнопку *Создать* и задайте собственные варианты названия. Все созданные варианты будут доступны в списке *Подпись*.

5. Если ваши документы насыщены множеством вставленных объектов разных типов, программе можно поручить самой разбираться, где рисунок, где таблица, а где диаграмма, схема, форма или что-то еще. Откройте с помощью кнопки *Автоназвание* список возможных объектов и свяжите их с заданными названиями, например для слайдов Microsoft PowerPoint задается надпись *Слайд*. После такой настройки вариант подписи под объектом будет выбираться автоматически, в соответствии с типом данного объекта.

6. Задайте и настройте метод нумерации.

6.1. Нажмите кнопку *Нумерация* — откроется диалоговое окно *Нумерация названий*.

6.2. В раскрывающемся описке *Формат* выберите способ оформления нумерации. Нумерация может быть арабской, римской, алфавитной. Она может выполняться строчными и прописными буквами.

6.3. Если нужна двухуровневая нумерация, установите флажок *Включить номер главы*, после чего в списке *Начинать со стиля* укажите, какой из заголовочных стилей документа соответствует главе. Имейте в виду, что для данного стиля должна быть включена автоматическая нумерация, иначе ничего не получится. Здесь же, в раскрывающемся списке *Разделитель* выберите символ, который будет разделять уровни нумерации рисунка.

6.4. Результат оценивайте по представлению в поле *Образец*.

7. В раскрывающемся списке *Положение* выберите вариант расположения подписи относительно рисунка. В нашем примере выбран вариант *Под выделенным объектом*. В свою очередь для таблиц, например, лучше использовать вариант *Над выделенным объектом*.

8. Закройте диалоговое окно *Название* нажатием кнопки ОК — под рисунком появится строка с постоянным элементом подрисуночной подписи.

9. Установите курсор в эту строку и введите необходимый текст переменного элемента.

В дальнейшем для создания подписи объекта можно пользоваться контекстным меню, вызываемым нажатием правой клавиши мыши на выделенном объекте (пункт *Вставить название*).

Создайте названия для рисунка и таблицы. Настройте стиль «Название» (такой же как стиль обычный, размер шрифта – 12, интервалы перед и после по 6 пт). Отформатируйте названия настроенным стилем.

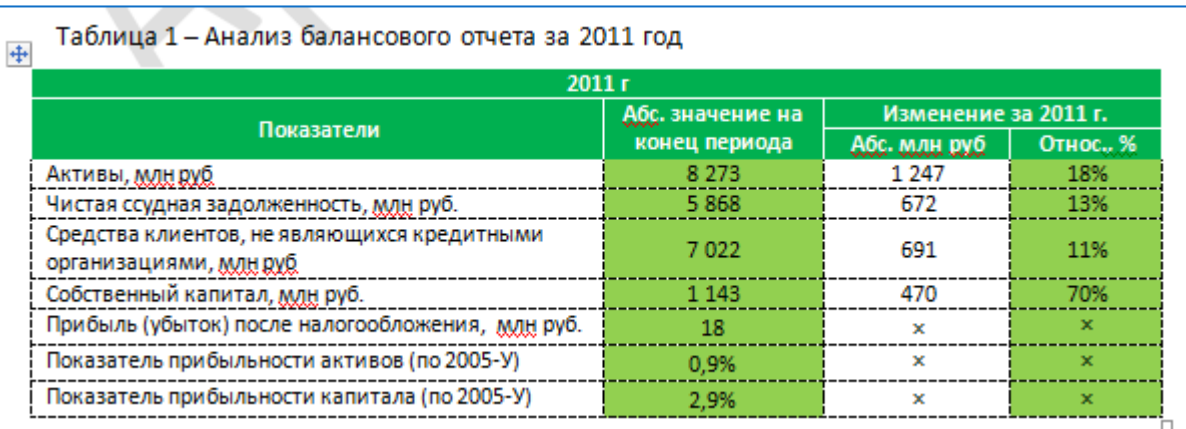

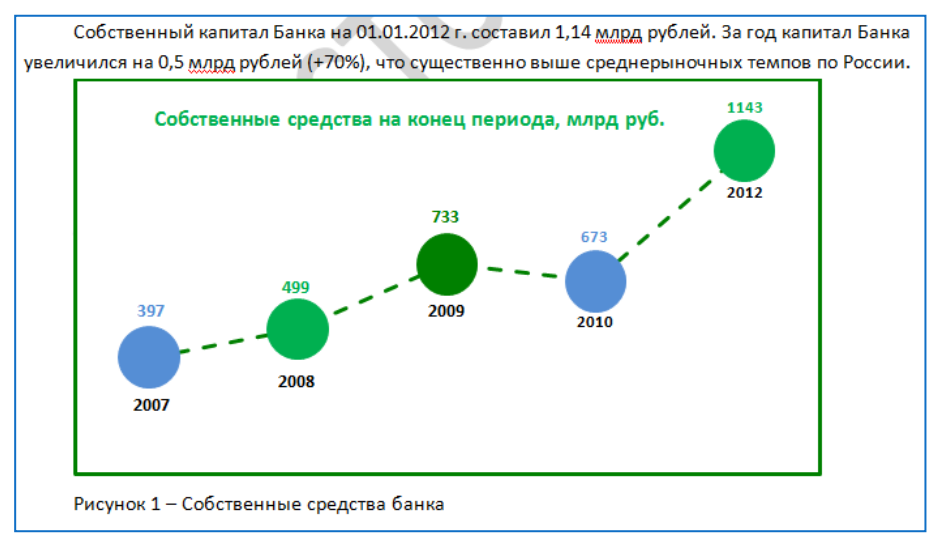

Таблицу и диаграмму выровняйте по центру страницы.

# <span id="page-47-0"></span>**Часть 3**

# <span id="page-47-1"></span>**6. Автоматическое создание служебных элементов документа**

<span id="page-47-2"></span>**Задание 6.1 Создание титульной страницы**

Создайте титульную страницу. Выберите один из предложенных образцов, например движение. Измените его: поменяйте цвета (как в вашем варианте), измените рисунок (рисунок найдите сами в соответствии с темой варианта) и добавьте соответствующие надписи.

Для того чтобы, создать титульную страницу на вкладке «Вставка» в области «Страница» выберите пункт «Титульная страница», тип Движение».

Чтобы изменить рисунок, кликните на него и вызовите контекстное меню и выберите пункт «Изменить рисунок». Замените рисунок рисунком, находящийся в вашей папке (этот рисунок скачайте заранее).

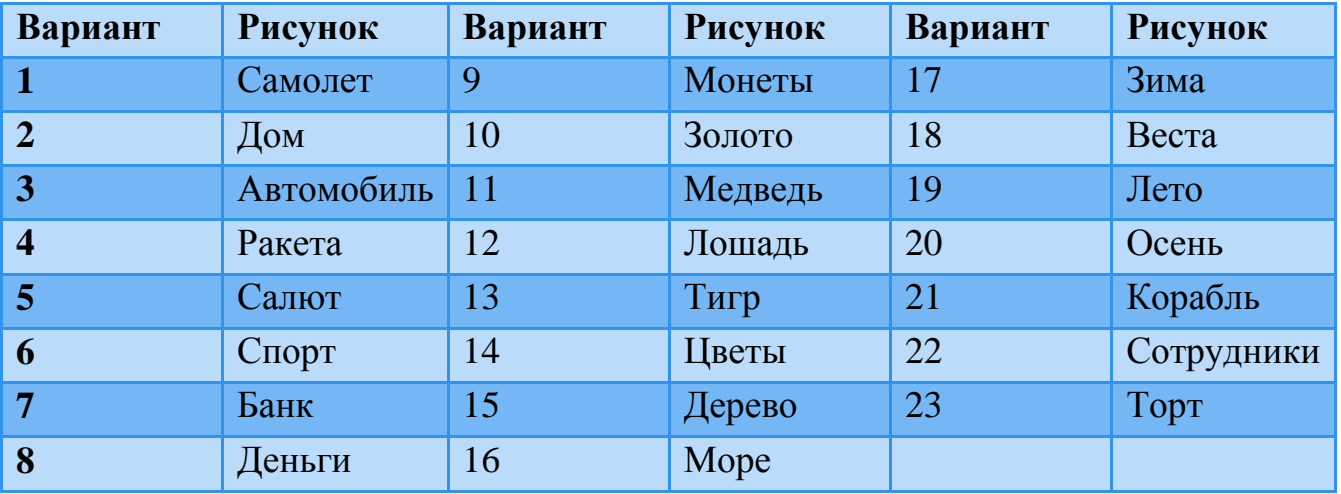

Полученная титульная страница будет выглядеть примерно следующим образом.

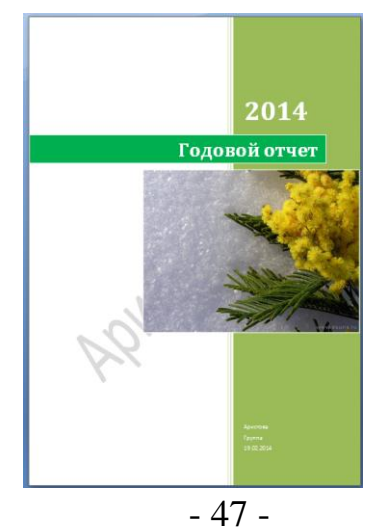

# <span id="page-48-0"></span>**Задание 6.2 Создание оглавления**

Создайте оглавление документа с номерами страниц, в качестве заполнителей используйте точки. Отформатируйте оглавление в соответствии со стилем документа.

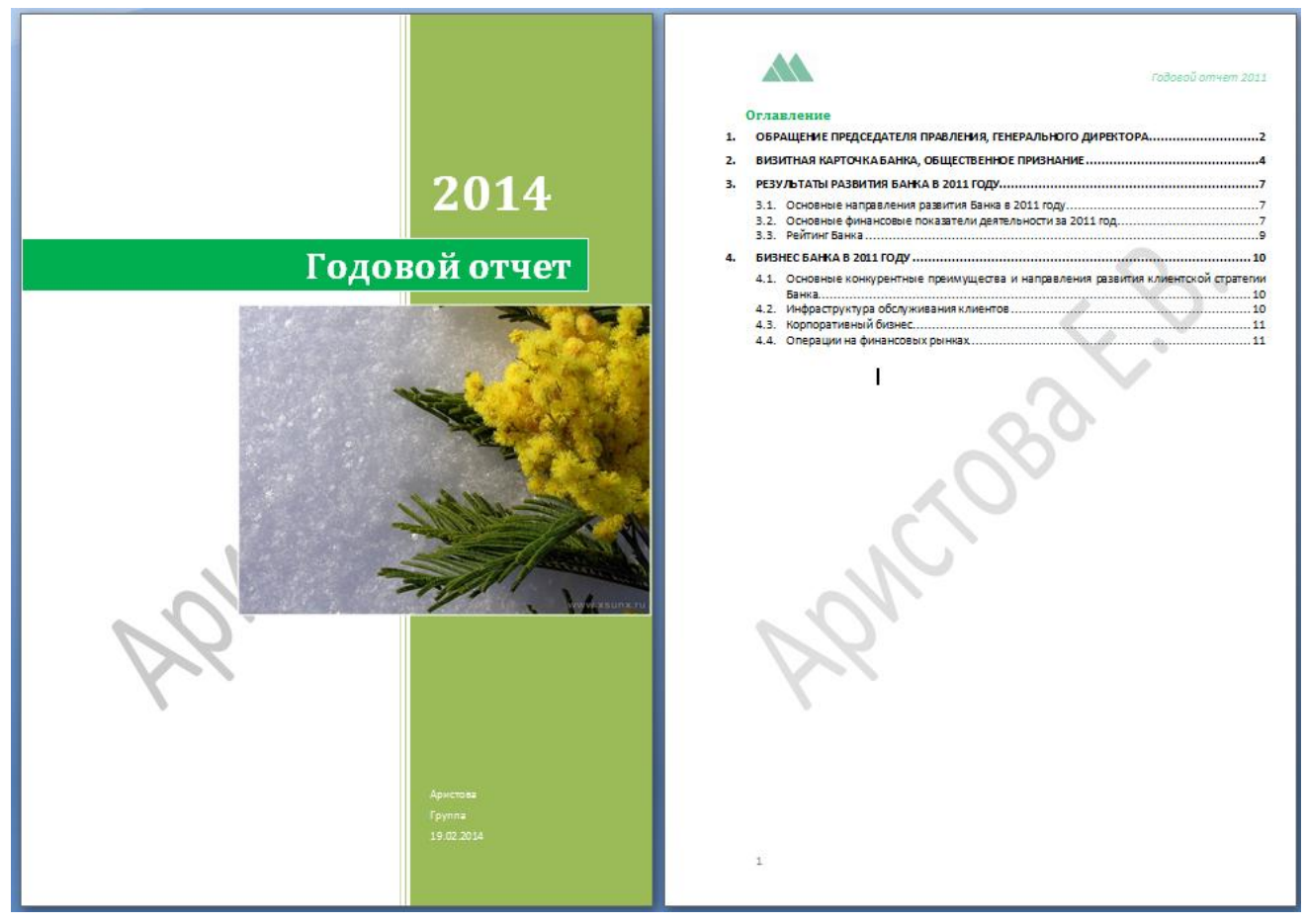

Рассмотрим подробнее создание автоматического оглавления. Чтобы избежать лишних ошибок, заранее создайте пустую страницу, на которой будет размещаться оглавление. Используйте для этого вставку разрыва страницы.

Поставьте курсор в начало пустой страницы, перейдите на вкладку «Ссылки» в области «Оглавление» нажмите кнопку «Оглавление» и выберите пункт «Автособираемое оглавление 1».

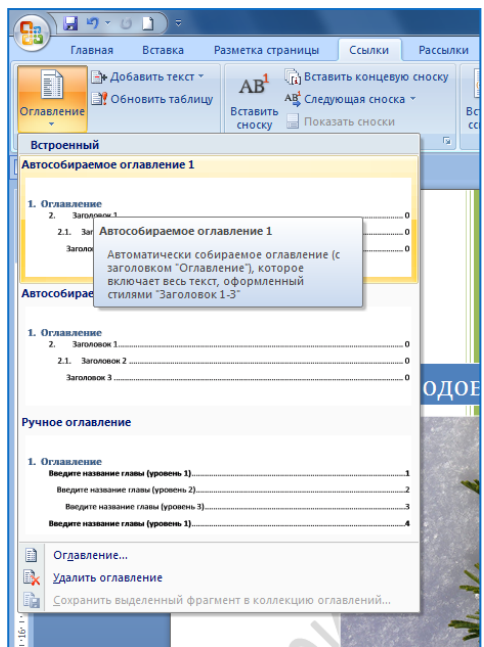

Появится автоматическое оглавление.

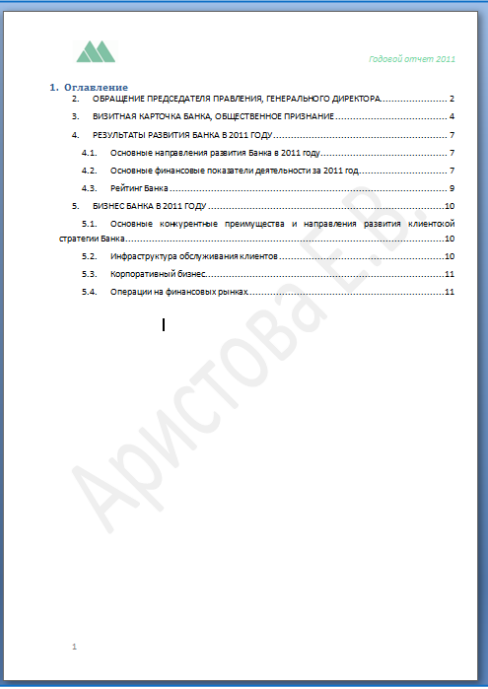

Слово «Оглавление» отформатируйте с помощью стиля «Заголовок 1». Удалите цифру 1, стоящую перед словом «Оглавление», чтобы восстановилась нумерация разделов текста.

Далее кликните на поле оглавления и на вкладке «Ссылки» в области «Оглавление» нажмите кнопку «Оглавление» и выберите пункт «Оглавление». В открывшемся диалоговом окне нажмите кнопку «Изменить».

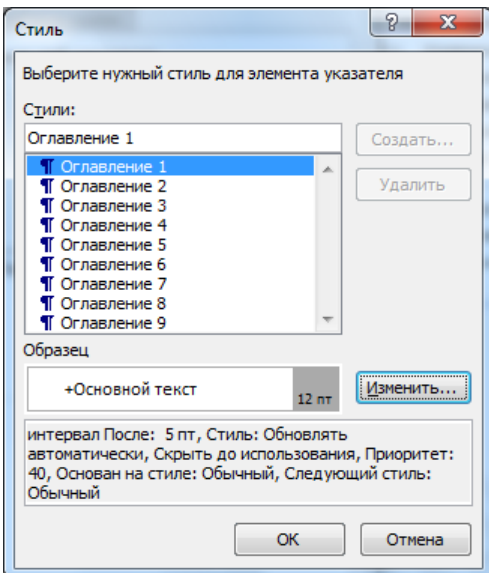

В диалоговом окне «Стиль» выберите пункт «Оглавление 1» Нажмите кнопку изменить.

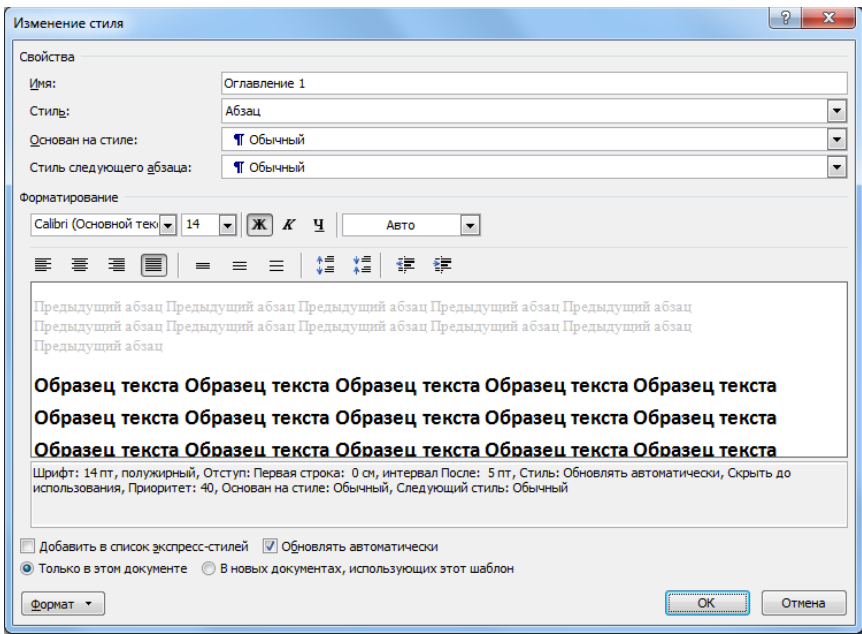

С помощью диалогового окна «Изменение стиля» настройте следующие параметры: Шрифт – Calibri 12, жирный, выравнивание по ширине, междустрочный интервал 1,2, выступ первой строки - 1 см, интервал после - 3 пт, интервал перед – 5 пт.

Далее нажмите кнопку «ОК» для возврата к диалоговому окну «Стиль» и выберите пункт «Оглавление 2», затем нажмите кнопку изменить.

С помощью диалогового окна «Изменение стиля» настройте следующие параметры для стиля «Оглавление 2»: Шрифт – Calibri 12, выравнивание по

ширине, междустрочный интервал 1, выступ первой строки – 1, интервал после и интервал перед – 0 пт, отступ слева – 1 см.

Оглавление должно выглядеть следующим образом:

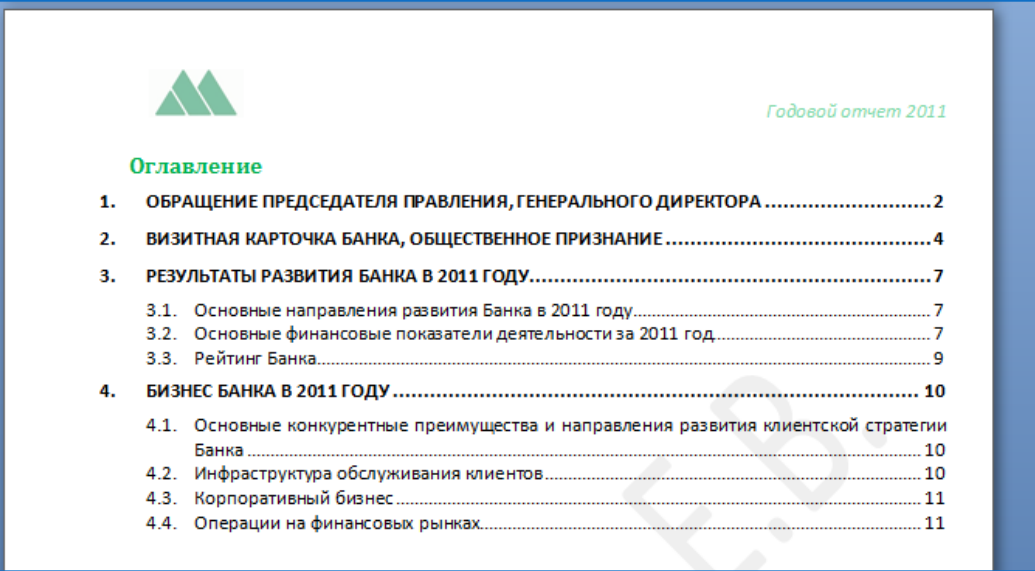

# <span id="page-51-0"></span>**7. Создание ссылок и сносок.**

### <span id="page-51-1"></span>**Задание 7.1 Создание перекрестных ссылок**

Иллюстрации и таблицы в документе – это средство повышения информационной выразительности. Удачно приведенная иллюстрация порой вернее достигает своей цели, чем десяток абзацев невыразительного текста. Вместе с тем, в научных и технических текстах встречается так много иллюстраций и таблиц, что без нумерации в них нетрудно запутаться. Нумерация рисунков или таблицы в названиях плюс ссылка на номер в тексте, позволяют сделать документ понятным и эффективным.

Связь между текстом и объектом можно обеспечить с помощью перекрестной ссылки.

Создайте перекрестные ссылки на таблицу и диаграмму в тексте.

Собственный капитал Банк (Рисунок 1) на 01.01.2012 г. составил 1,14 млрд рублей Паблица 11. За год капитал Банка увеличился на 0,5 млрд рублей (+70%), что существенно выше среднерыночных темпов по России.

Порядок создания перекрестных ссылок следующий:

1. Введите текст, который предшествует ссылке на рисунок, например: Собственный капитал банка (). Поставьте курсов внутри скобок.

2. Дайте команду *Вставка > Связи > Перекрестная ссылка* – откроется диалоговое окно *Перекрестная ссылка*.

3. В списке *Тип ссылки* выберите значение *Рисунок* Обратите внимание, что с точки зрения программы Рис и Рисунок — это объекты разных типов. Поскольку при создании подрисуночной подписи мы дали объекту название Рисунок, то именно так его и надо выбирать в поле Тип ссылки.

4. Если тип ссылки выбран правильно, в списке *Для какого названия* должен появиться список присутствующих в документе объектов данного тип, то есть рисунков. Выберите тот рисунок, на который хотите сослаться.

5. В списке *Вставить* ссылку на выберите формат ссылки. В нашем случае это *Постоянная часть и номер*.

6. Командой *Вставить* поместите перекрестную ссылку в позицию, отмеченную текстовым курсором. Окно Перекрестные ссылки при этом закроется.

## <span id="page-52-0"></span>**Задание 7.2 Создание гиперссылок**

С помощью гиперссылок вы можете создавать связи как с отдельными фрагментами текущего документа, так и с документами, хранящимися где угодно: на локальном компьютере, на компьютерах локальной сети или на любом из компьютеров Интернета.

В конце документа создайте раздел «5. Контактная информация» и сделайте гиперссылку на официальный сайт банка [\(http://www.nmb.ru/\)](http://www.nmb.ru/). Обновите содержание. Там должен появиться пятый пункт.

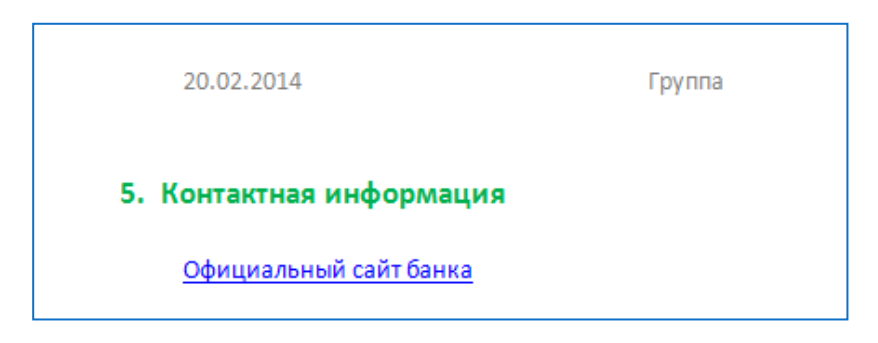

#### <span id="page-52-1"></span>**Задание 7.3 Создание сносок**

Чтобы не нарушать выразительность основного текста, вспомогательные и дополнительные материалы принято выносить за его пределы и представлять отдельно. При этом связь между основным материалом и пояснениями,

комментариями, примечаниями выполняют с помощью сносок. Сноска состоит из двух взаимосвязанных элементов: знака сноски и текста сноски.

*Знак носки* играет роль указателя. В качестве знака сноски используется цифровое или символьное обозначение, совпадающее по формату и значению в основном тексте и в области записи примечаний.

*Текст сноски* содержит сведения, ради которых создана сноска. Его местоположение зависит от типа сноски. Различают два типа сносок: обычные (страничные) и концевые.

*Обычные сноски*, как правило, содержат пояснения, комментарии или ссылки на литературу. Текст обычной сноски располагается в нижней части страницы и отделяется от основного текста документа горизонтальной чертой.

*Концевые сноски* содержат пояснения, комментарии, библиографические сведения. Текст концевой сноски располагается в конце документа или в конце раздела документа.

*Создание обычной сноски*

Выбор между типами сносок выполняет автор. Этот выбор делается в соответствии с содержательными особенностями текста сноски. Если сноски документа преимущественно относятся к конкретным объектам документа (сообщениям, абзацам, иллюстрациям), то отдают предпочтение обычным, страничным сноскам.

Порядок действий

1. Установите курсор в том месте текста, в котором предполагаете поместить знак сноски.

2. На инструментальной ленте откройте вкладку *Ссылки.*

3. В группе *Сноски* нажмите кнопку *Вставить сноску* – в тексте появится знак сноски, а в нижней части страницы откроется техническая область для записи примечаний.

4. Введите текст примечания.

Вставьте сноску перед обращением председателя банка в заголовок первого раздела (Женов Владимир Гаврилович - Председатель Совета директоров).

# 1. ОБРАЩЕНИЕ ПРЕДСЕДАТЕЛЯ ПРАВЛЕНИЯ, ГЕНЕРАЛЬНОГО ДИРЕКТОРА<sup>1</sup>

Уважаемые акционеры, клиенты, партнеры и сотрудники!

 $\overline{2}$ 

1 Женов Владимир Гаврилович - Председатель Совета директоров

# <span id="page-54-0"></span>**8. Просмотр документов и перемещение по тесту с помощью клавиатуры**

#### <span id="page-54-1"></span>**Задание 8.1 Режимы просмотра документа**

Существует несколько режимов экранного представления документов Word. Для каждого из них существуют условия эффективного применения. Переключение режимов выполняется либо средствами группы *Режимы*  просмотра документа на вкладке *Вид*, либо кнопками специальной панели в правом нижнем углу окна программы .

# *Режим разметки страницы*

Режим разметки страницы проявляет свои лучшие качества при создании и редактировании документов. Его характерная особенность заключается в том, что документ в этом режиме представляется согласно принципу соответствия экранного представления печатному.

Данный режим был введен в программу более десяти лет назад и всегда был самым удобным, но никогда — основным, потому что в прошлом отнюдь не каждый компьютер мог обеспечить производительность, необходимую для этого режима. То, что режим разметки в новой версии программы заслуженно стал основным, надо понимать как символ начала новой эры в развитии текстового процессора.

#### *Режим чтения*

Как режим разметки страницы наиболее удобен для создания документов, так режим чтения наиболее удобен для просмотра и рецензирования документов. В этом режиме документу предоставляется максимальная часть экрана (даже поля документа можно скрыть), и все необходимое управление выполняется с помощью трех небольших панелей: панели инструментов, панели переходов и панели управления.

#### *Режим представления веб-документа*

Как нетрудно догадаться из названия, этот режим предназначен для создания веб-документов, но на самом деле тот, кто чуть-чуть в этом разбирается, никогда не станет использовать Microsoft Word для создания вебстраниц.

Характерная особенность этого режима состоит в том, что правая граница документа не привязана к печатной странице и потому получается подвижной. Строки форматируются по ширине текущего окна, независимо от того, узкое оно или широкое. А раз так, значит, этот режим можно эффективно использовать для одновременной работы с двумя документами на одном экране. Это чрезвычайно полезно, если надо, допустим, в документе Microsoft Word подготовить статью о диаграммах Word. Ни в каком ином режиме представления эта задача не будет решена более эффективно.

# *Режим представления структуры документа*

Режим структуры также хороший помощник ответственного редактора – человека, отвечающего за подготовку сборника трудов. В этом режиме удобно манипулировать с крупными компонентами документа.

# *Режим работы с черновиками*

Последний, пятый режим представления документов – режим черновика. На самом деле черновики к нему не имеют никакого отношения. Это унаследованный от прошлых десятилетий режим, который когда-то назывался «обычным». Сегодня разработчики программы решили понизить его статус до «чернового».

Изучите существующие режимы просмотра документов.

## <span id="page-55-0"></span>**Задание 8.2 Статистика документа**

Статистика документа находится на вкладке *Рецензирование*, значок . Статистика документа позволяет узнать различные параметры документа.

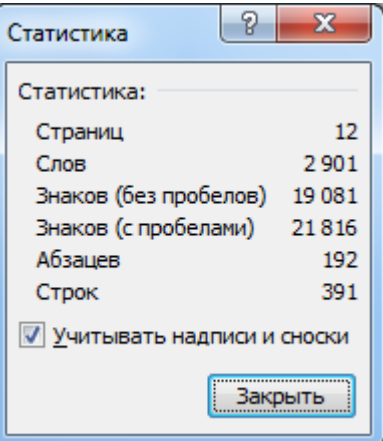

Рисунок 2 – Статистика документа

Посмотрите статистику созданного документа.

## <span id="page-56-0"></span>**Задание 8.3 Перемещение по ключевым элементам текста.**

Часто возникает необходимость просмотреть уже готовый текст, на общий вид оформления страниц, рисунков и таблиц, проверить все заголовки. Для этого можно воспользоваться инструментом быстрого перемещения по тексту. Он находится в правом нижнем углу, после полосы прокрутки. При нажатии на шарик, появится меню, где можно выбрать объект, который будет ключевым при перемещении по тексту. Подсказка появляется при наведении на пиктограммы.

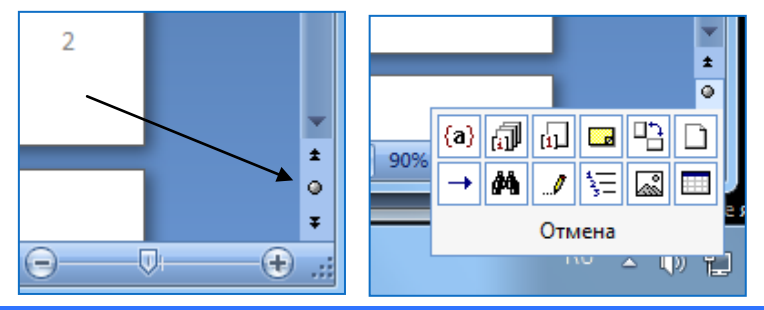

Изучите самостоятельно данный режим перемещения по документу

#### <span id="page-56-1"></span>**Задание 8.4 Перемещение по тексту с помощью клавиатуры**

Несмотря на огромные возможности графического управления, эффективная работа с текстовым процессором традиционно выполняется с помощью клавиатуры. Список используемых клавиатурных комбинаций приведен в таблице.

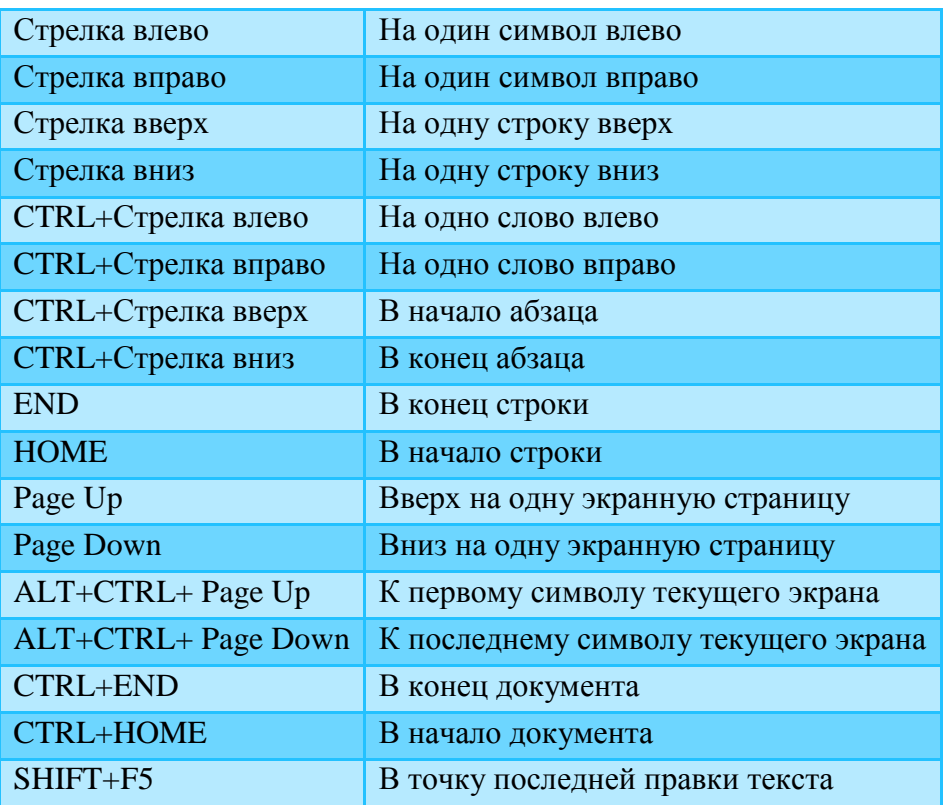

Испробуйте все комбинации и постарайтесь применять в дальнейшем.

## <span id="page-57-0"></span>**Задание 8.5 Выделение текста с помощью клавиатуры**

С помощью клавиатуры фрагменты текста выделяются очень просто: перемещением курсора при нажатой клавише SHIFT. Полная сводка соответствующих команд приведена в таблице.

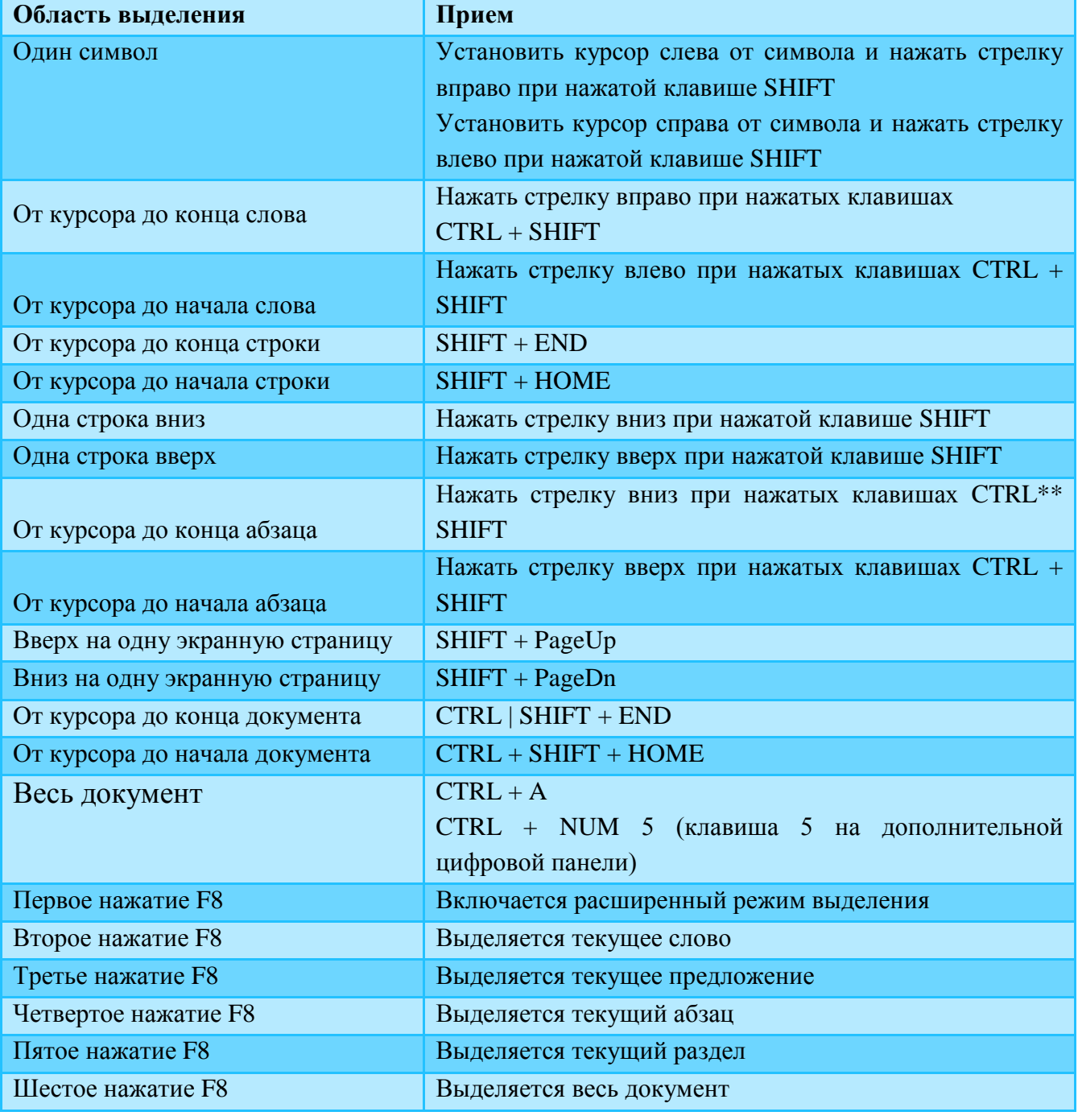

Испробуйте все комбинации и постарайтесь применять в дальнейшем.

# <span id="page-58-0"></span>**9. Образец выполненной лабораторной работы**

<span id="page-58-1"></span>Образец лабораторной работы находится по ссылке: [образец](http://portal.tpu.ru:7777/SHARED/a/ARISTOVAEV/Student/Tab8/%D0%A2%D0%B5%D0%BA%D1%81%D1%82_%D0%A4%D0%B0%D0%BC%D0%B8%D0%BB%D0%B8%D1%8F.pdf)

# **10. Оценка выполненной работы**

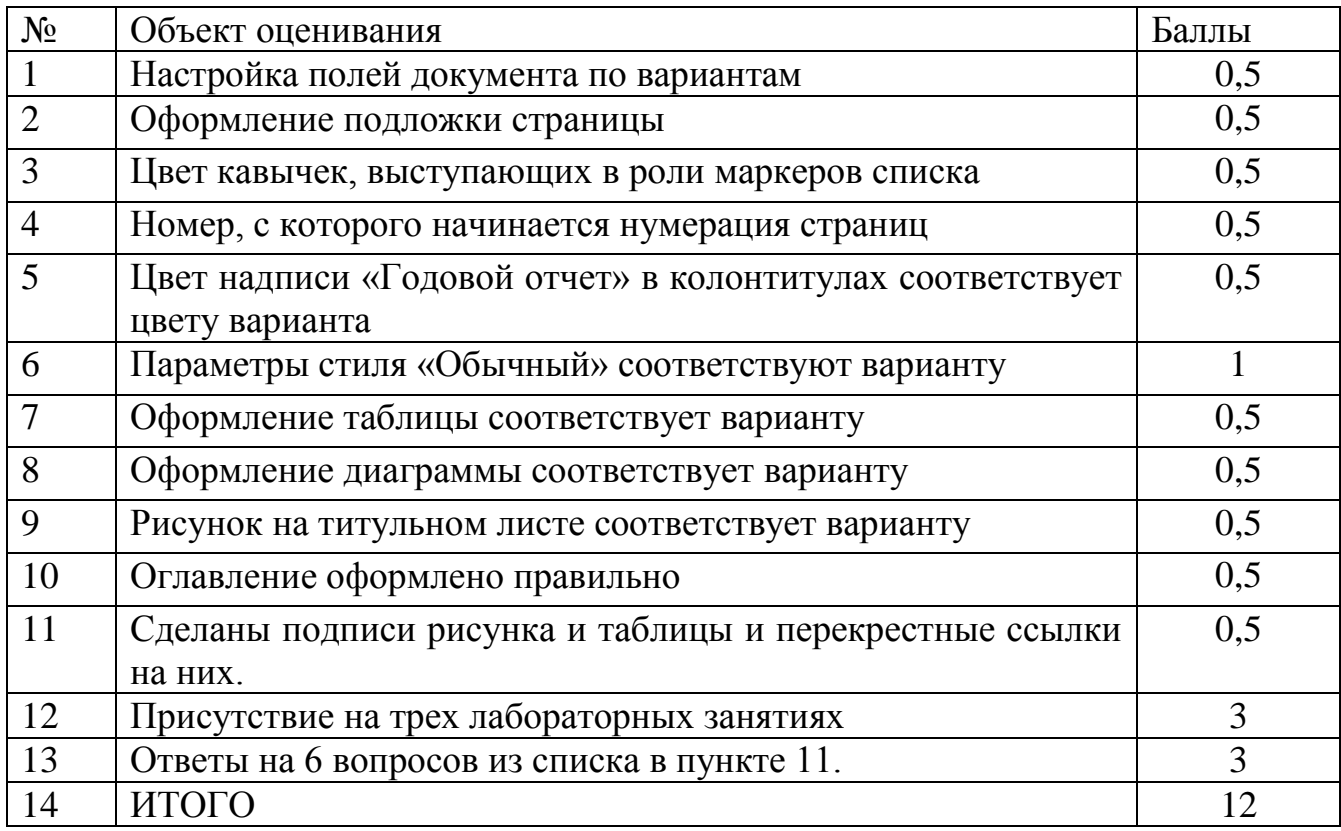

# <span id="page-58-2"></span>**11. Вопросы для самоконтроля:**

- 1. Как в MS Word задается размер бумаги?
- 2. Как изменить ориентацию страницы в документе?
- 3. Как в MS Word намечать текст в три колонки?
- 4. Как настроить размер полей документа?
- 5. Как перейти к печати текста с новой страницы?
- 6. Как убедиться, что в документе отсутствуют повторяющиеся пробелы?
- 7. Как добавить в документ нумерацию страниц?
- 8. Как изменить номер, с которого начинается нумерация страниц?
- 9. Как сделать так, чтобы на первой странице номер не отображался?
- 10. Как установить разные колонтитулы для четных и нечетных страниц?
- 11. В чем преимущество стилевого форматирования над командным?
- 12. Что такое имя стиля?
- 13. Как изменить параметры стиля?
- 14. Что такое абзацные отступы, какое значение они могут принимать?
- 15. Что такое междуабзацные интервалы, как их настроить?
- 16. Что такое междустрочный интервал, какие значения он может принимать?
- 17. Как вставить таблицу в текст?
- 18. Как настроить цветовое оформление таблицы?
- 19. Как настроить цветовое оформление диаграммы?
- 20. Как создать автоматические подписи таблиц и рисунков?
- 21. Как можно управлять расстановкой переносов в тексте?
- 22. В каких случаях переносы нежелательны, а в каких недопустимы?
- 23. Какие разделители используются при создании текстов в MS Word?
- 24. Как отобразить разделители в документе?
- 25. Когда и как нужно использовать принудительный разрыв строки?
- 26. Когда и как нужно использовать принудительный разрыв страницы?
- 27. В чем заключается главное правило ввода разделителей?
- 28. Как можно устранить повторные пробелы и пустые строки?
- 29. В каких случаях следует использовать неразрывные пробелы?
- 30. Как можно перемещаться по тексту с помощью клавиатуры?
- 31. Как выделить текст с помощью клавиатуры?
- 32. Какие настройки абзацев возможны в MS Word?
- 33. В чем различие отступа первой строки и отступа абзаца?
- 34. В чем различие междуабзацных и междустрочных интервалов?
- 35. Как настроить автоматическую нумерацию заголовков текста?
- 36. В чем заключаются преимущества стилевого форматирования по сравнению с прямым форматированием в MS Word?
- 37. Что такое колонтитулы и зачем они нужны?
- 38. Что могут содержать колонтитулы?
- 39. Как обеспечить наличие разных колонтитулов для четных и нечетных страниц?
- 40. Как автоматически создать титульную страницу документа?
- 41. Как создать автоматическое оглавление документа?
- 42. Как добавить вновь появившиеся в документе главы или параграфы в автоматическое оглавление документа?
- 43. Как обновить автоматическое оглавление документа?
- 44. Как вставить изображение в документ в MS Word?
- 45. Как можно обрезать изображение и изменить его размер?
- 46. Какие варианты расположения изображения относительно текста могут быть использованы в MS Word?
- 47. Как создать диаграмму в документе в MS Word?
- 48. Что такое перекрестные ссылки?
- 49. Как создать перекрестную ссылку в MS Word?
- 50. Что такое гиперссылки?
- 51. Как создать гиперссылку в MS Word?
- 52. Что такое сноски?
- 53. Как создать сноску в MS Word?
- 54. Какие режимы просмотра документов существуют в MS Word?
- 55. Для чего можно использовать режим структуры документа?
- 56. Как просмотреть статистику документа?
- 57. По каким ключевым объектам можно быстро перемещаться в тексте?